# Salyk.kg мобилдик тиркемесин колдонуучунун колдонмосу

1.0-версия

# Мазмуну

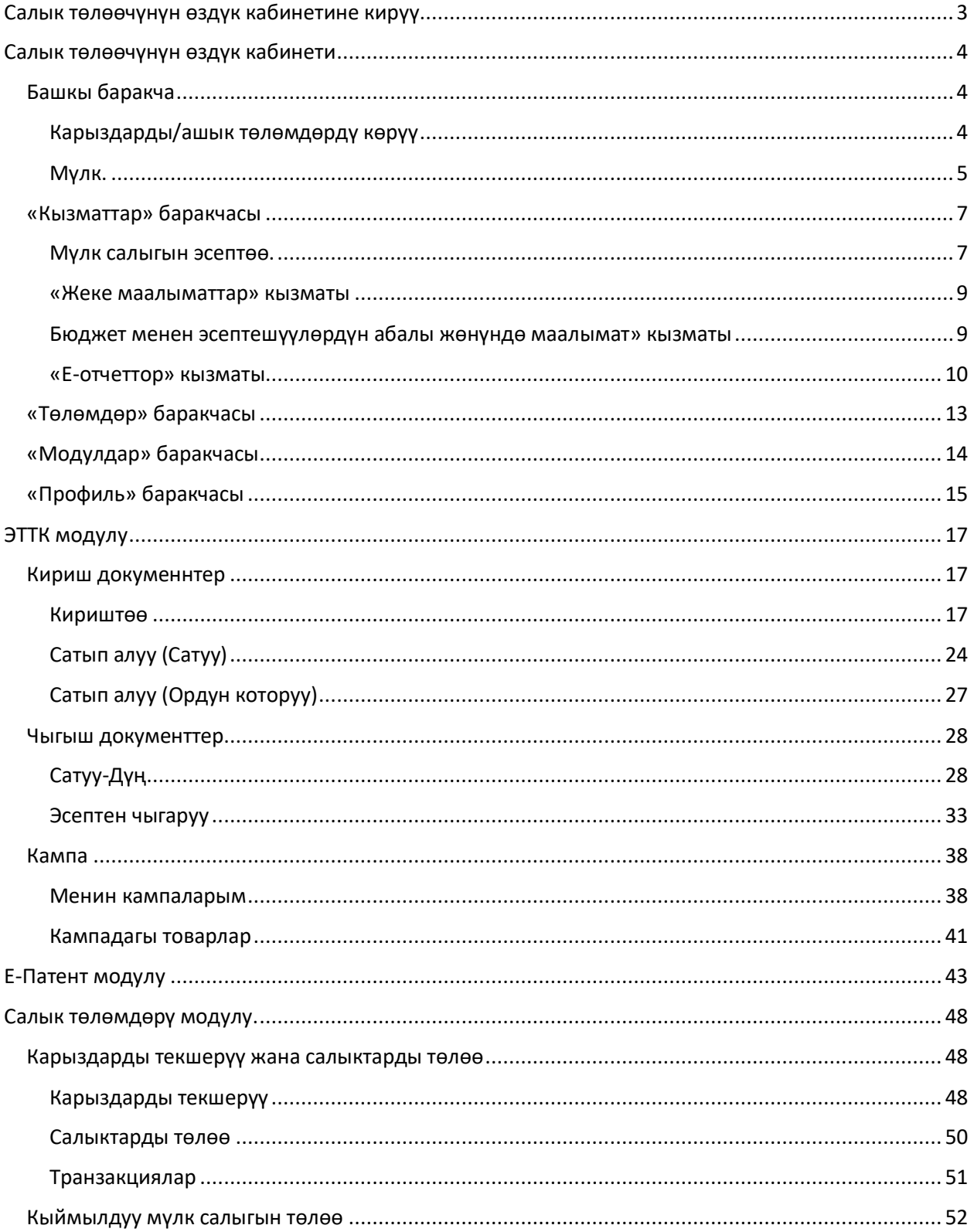

# <span id="page-2-0"></span>Салык төлөөчүнүн өздүк кабинетине кирүү

Salyk.kg мобилдик тиркемесинин салык төлөөчүнүн өздүк кабинетине кирүү үчүн жарактуу логин жана сыр сөзгө ээ болуш керек. Авторизациялоо терезесинде сизидин жарактуу Логин/сыр сөзүнүздү киргизиңиз жана "Кирүү" баскычын басыңыз 1-сүрөт.

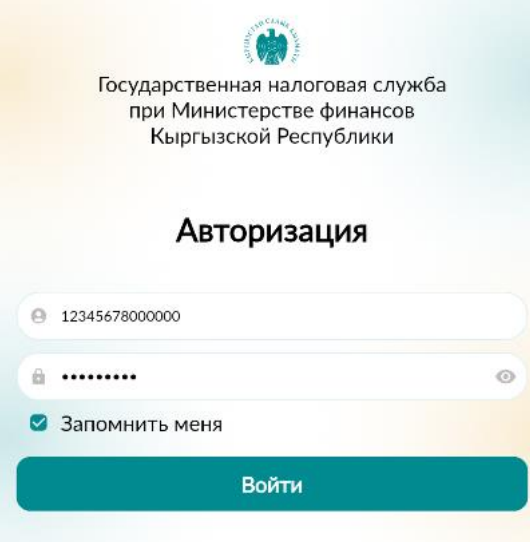

*1-сүрөт. Өздүк кабинетте авторизациялоо*

Колдонуучуда бир нече эсепке алуу системасы бар болсо, кирүү үчүн каалаган системаны тандап, "Кирүү" баскычын басуу керек. 2-сүрөт

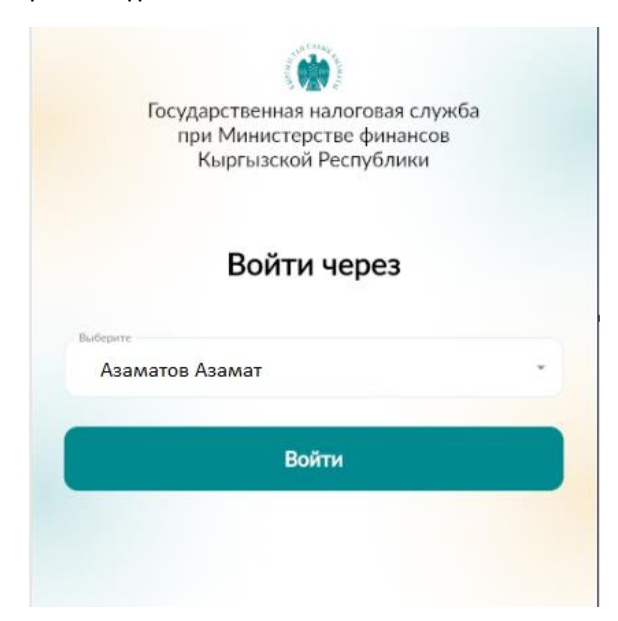

*2-сүрөт. Кирүү варианттарын тандоо.*

# <span id="page-3-0"></span>Салык төлөөчүнүн өздүк кабинети

#### <span id="page-3-1"></span>Башкы баракча

Өздүк кабинетке киргенде, салык төлөөчүнүн өздүк кабинети ачылат. Толук аты-жөнүңүз же сиз кирген уюмдун аталышы туура болушуна көңүл буруңуз.

Башкы баракчадагы экрандын жогору жагында, колдонмонун ишин сүрөттөгөн жана колдонуучу үчүн башка маалыматтарды камтыган слайддар/окуялар көрсөтүлгөн.

Ошондой эле башкы баракчада карызды/ашыкча төлөөнү жана мүлк жөнүндө маалыматты көрсөткөн кызматтар жайгашкан. 3-сүрөт.

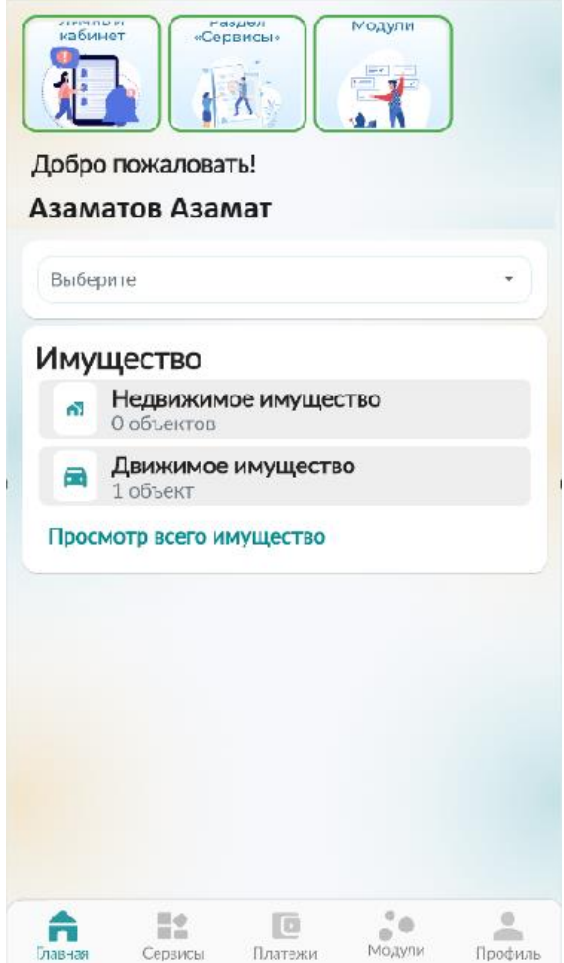

*3-сүрөт. Башкы баракча.*

#### <span id="page-3-2"></span>Карыздарды/ашык төлөмдөрдү көрүү

Киргизүү талаасынан МСКБ тандаңыз (бул тейлөөдө салык төлөөчү ишмердүүлүк жүргүзгөн МСКБ сакталуу болот). Эгерде карыз болсо, анда сумма минус мааниде көрсөтүлөт, 4-сүрөт, карыз жок болсо, анда нарк нөлгө барабар болот. Карыз маалыматтарын көрүү үчүн, "Маалымат" баскычын басыңыз, салыктар боюнча маалыматтар көрсөтүлөт. 5-сүрөт.

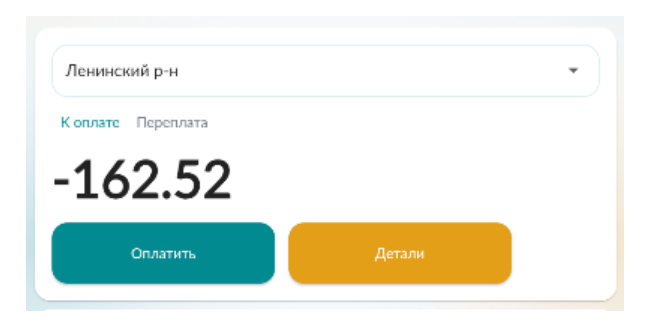

*4-сүрөт. Учурдагы карызы.*

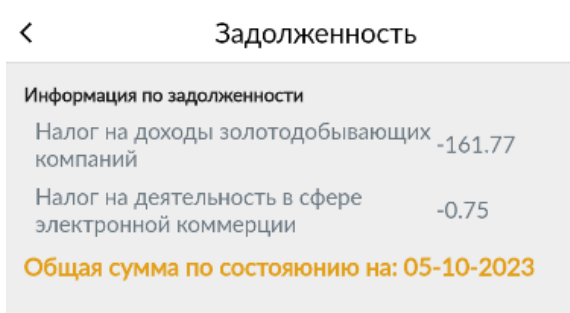

*5-сүрөт. Карыз боюнча маалыматтарды көрүү.*

Ашыкча төлөм маалыматтарын жана чоо-жайын көрүү үчүн "Ашыкча төлөө" баскычын басыңыз. 6 сүрөт.

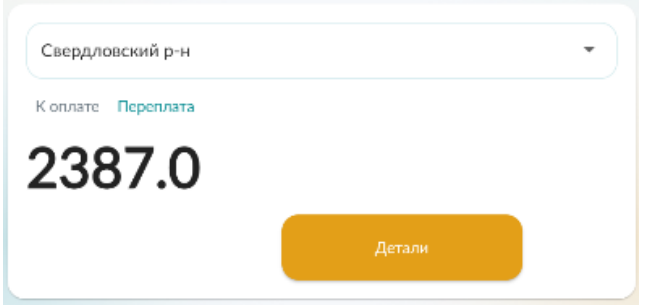

*6-сүрөт. Ашыкча төлөм боюнча маалыматтарды көрүү*

<span id="page-4-0"></span>Мүлк.

Эгерде катталган мүлк бар болсо, анда 7-сүрөт, колдонуучу ал боюнча маалыматтарды көрө алат. Бул үчүн, "Бардык мүлктү көрүү" баскычын басыңыз. Эгер сиз мүлктүн ар бир түрү боюнча бөлүштүрүлгөн маалыматтарды көрүшүңүз керек болсо, түздөн-түз "Кыймылсыз мүлк / кыймылдуу мүлк" баскычын басыңыз.

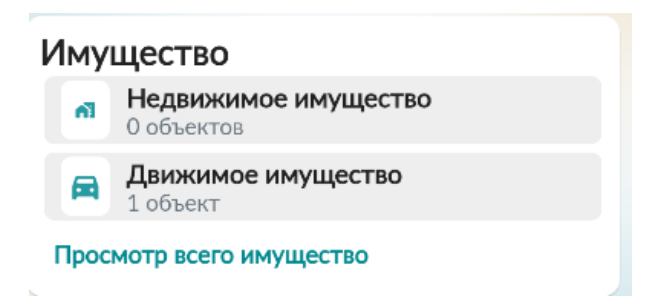

*7-сүрөт. Колдонуучуга катталган мүлк*

Кыймылдуу мүлк боюнча маалымат 8-сүрөт. Сапчаны басуу менен объект боюнча мүнөздөмөлөрүн жана төлөмдөрүн көрө аласыз. 9-сүрөт.

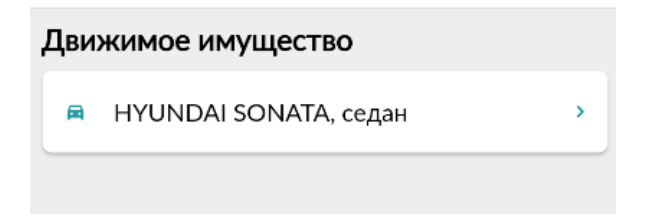

*8-сүрөт. Колдонуучуга катталган мүлк*

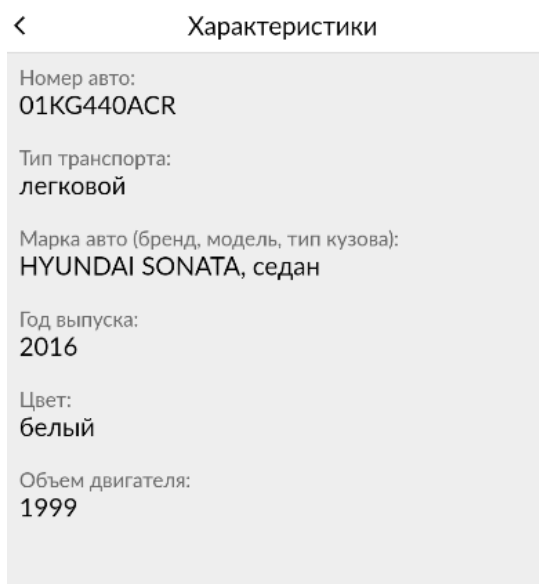

*9-сурөт. Мүлктүн мүнөздөмөлөрү.*

#### <span id="page-6-0"></span>«Кызматтар» баракчасы

"Кызматтар" бөлүмү – бул колдонуучу Salyk.kg тиркемесинин мобилдик кабинетинде ала турган кызматтардын жыйындысы 10-сүрөт.

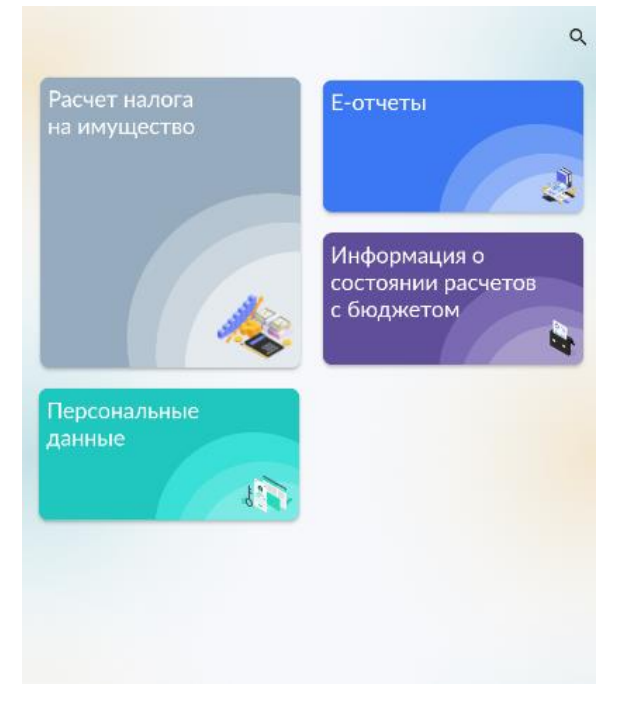

*10-сүрөт. СТ мобилдик кабинетиндеги кызматтар.*

#### <span id="page-6-1"></span>Мүлк салыгын эсептөө.

Бул бөлүмгө өтүп, сизди кызыктырган мүлк боюнча эсептешүү кызматын тандаңыз:

- Турак жайга, курулушка жана жайга мүлк салыгын эсептөө;
- Турак жай эмес имараттарга, курулмаларга жана жайларга мүлк салыгын эсептөө;
- Калктуу конуштардагы жерлерге жана айыл чарба багытындагы эмес жерлерге мүлк салыгын эсептөө;
- Транспорт каражатына мүлк салыгын эсептөө. Маалыматтар 11-сүрөттө көрсөтүлгөн

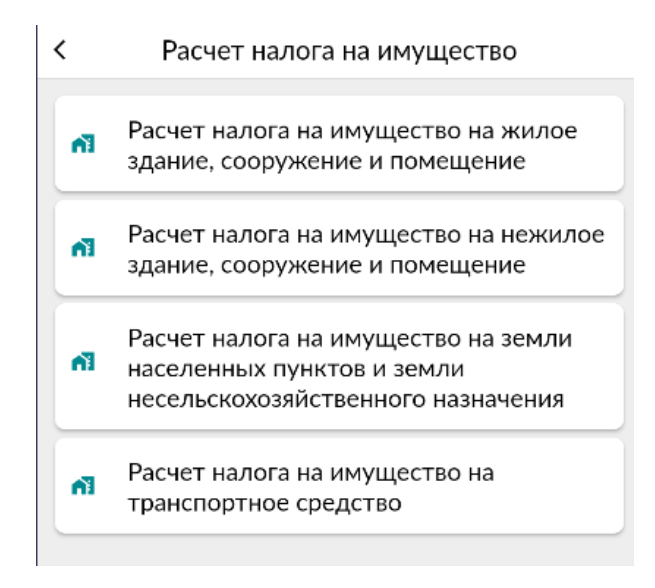

#### *11-сүрөт. Мүлктү эсептөө калькуляторлору.*

Формада эсептөө үчүн зарыл болгон параметрлерди толтуруңуз жана "Салыкты эсептөө" баскычын басыңыз. Салыктын суммасы автоматтык түрдө эсептелет. 12-сүрөт.

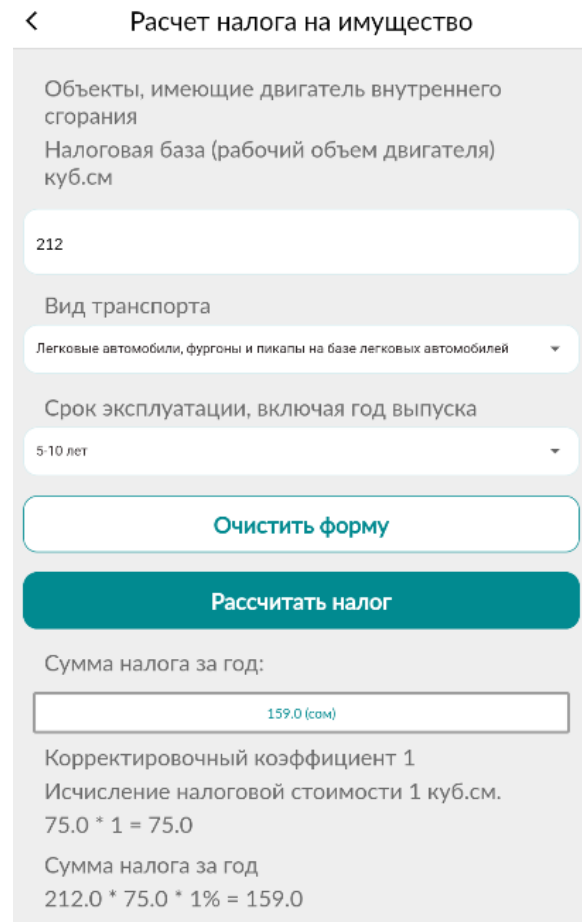

*12-сүрөт. Көрсөтүлгөн параметрлер боюнча мүлк салыгынын суммасын эсептөө.*

#### <span id="page-8-0"></span>«Жеке маалыматтар» кызматы

"Жеке маалыматтар" кызматы төмөнкү сертификаттарды PDF форматында алууга жана андан ары телефонуңузга жүктөөгө жана жөнөтүүгө мүмкүндүк берет:

- СТнын салыктык каттоосу жөнүндө маалым кат;
- Жетекчи, уюмдаштуруучу жана башкы бухгалтер жөнүндө маалымат. 13-14-сурөт

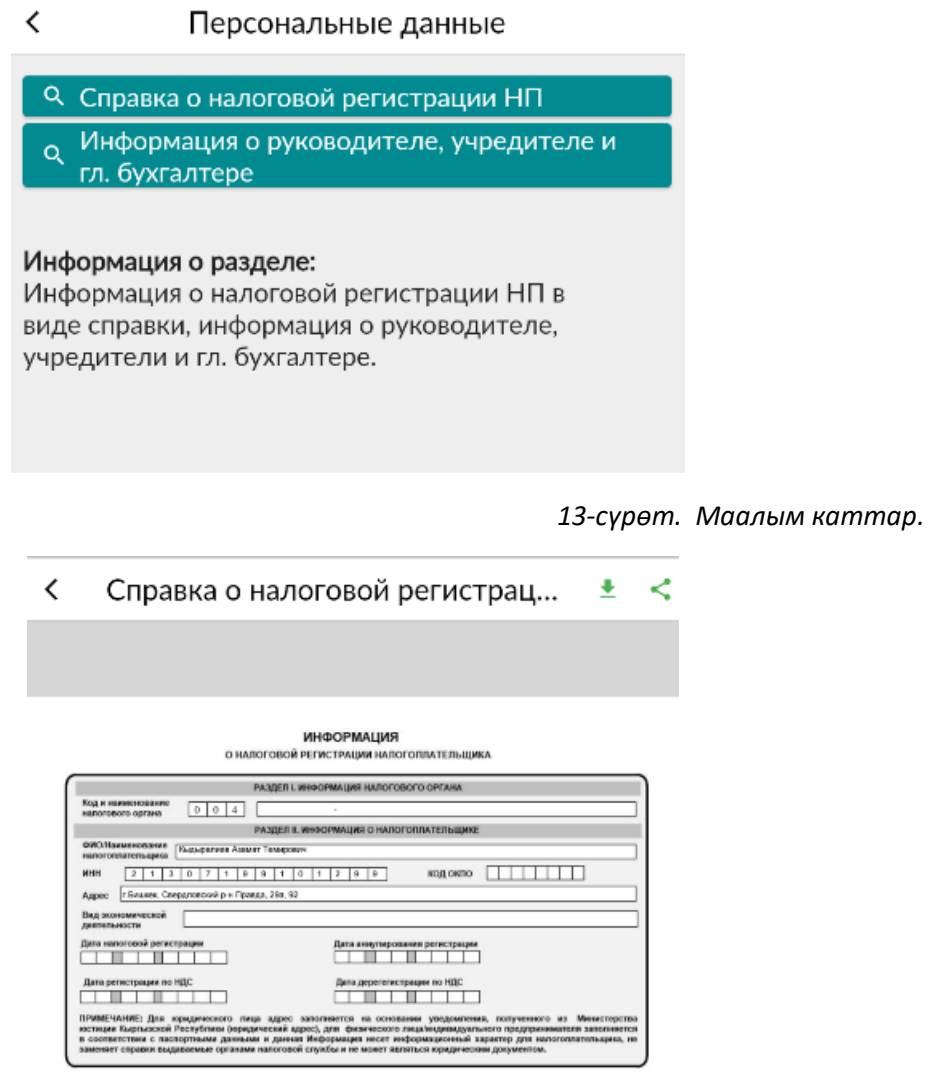

*14-сурөт. PDF форматтагы маалым каттар.*

#### <span id="page-8-1"></span>Бюджет менен эсептешүүлөрдүн абалы жөнүндө маалымат» кызматы

Кызмат "Бюджет менен эсептешүүлөрдүн абалы жөнүндө " маалыматтарды PDF форматында алууга, андан ары телефонуңузга жүктөө жана жөнөтүү мүмкүнчүлүгүн берет. 15-сүрөт.

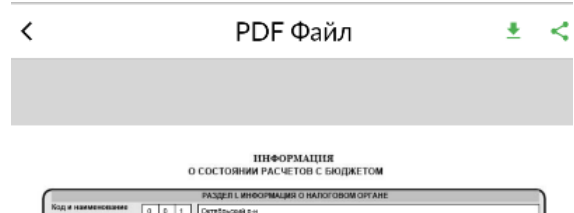

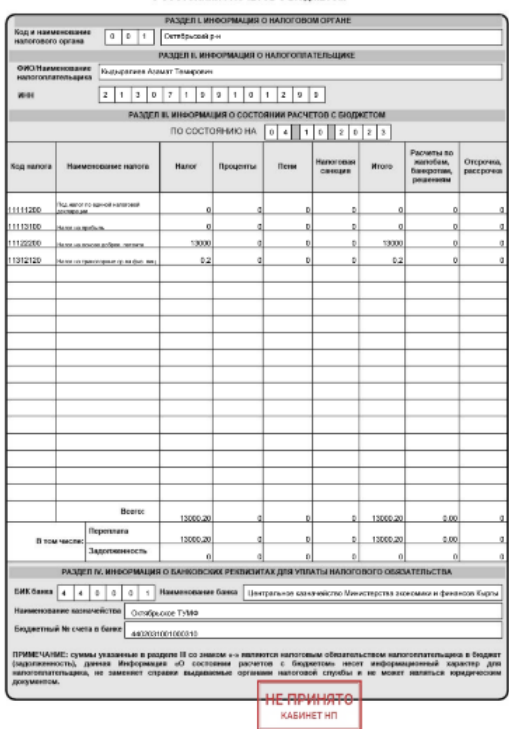

*15-сүрөт. PDF форматта* Бюджет менен эсептешүүлөрдүн абалы жөнүндө маалымат»*.*

#### <span id="page-9-0"></span>«Е-отчеттор» кызматы

Сервис нөлдүк маалыматтар менен салыктык отчеттуулуктун баштапкы жана такталган түрлөрүн жөнөтүүгө, ошондой эле *«Электрондук отчеттор журналына» PDF форматында* отчетторду жүктөөгө мүмкүндүк берет*.*

"Отчетторду берүү" барагына өтүңүз.16-сүрөт. Бөлүмдү тандап, арыз берүү үчүн формасын ачыңыз. 17-сүрөт. "Баштапкы/такталган" отчеттун түрүн тактап, МСКБ код талаасында ИНН жана "Салык төлөөчүнүн аты-жөнү" маалыматтарын текшериңиз, керектүү маанини тандап, салык мезгилин белгилеңиз жана "Сактоо" баскычын басыңыз. Андан кийин, отчет автоматтык түрдө иштеп чыгууга жөнөтүлөт.

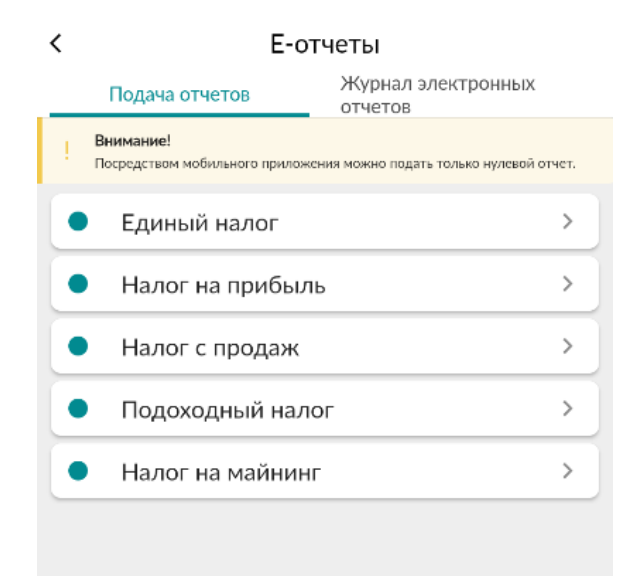

*16-сүрөт. «Отчётторду берүү» баракчасы*

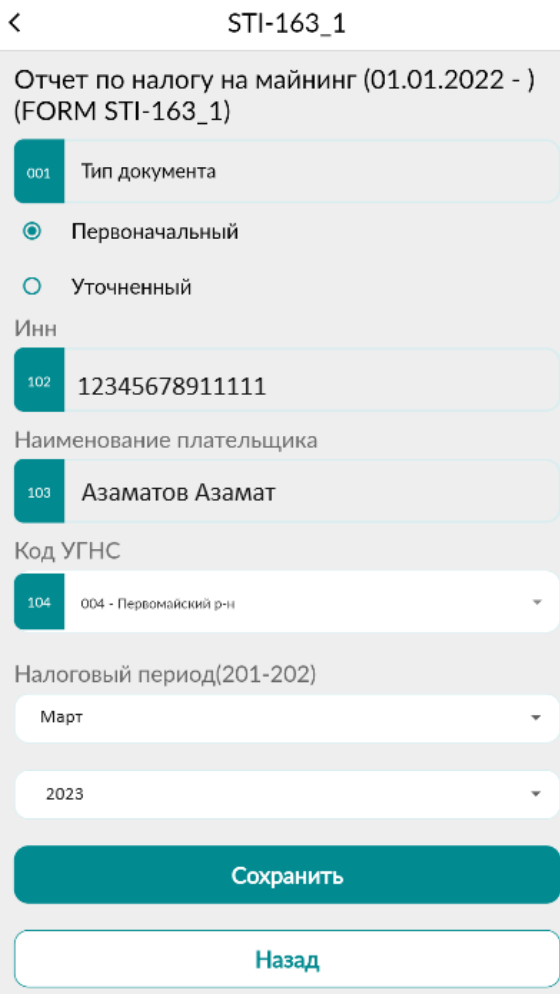

*17-сүрөт. Отчёттун толтурулган формасы*

#### Бардык бр отчётторду көрүү үчүн «Электрондук отчёттор журналына» өтүңүз. 18-сүрөт.

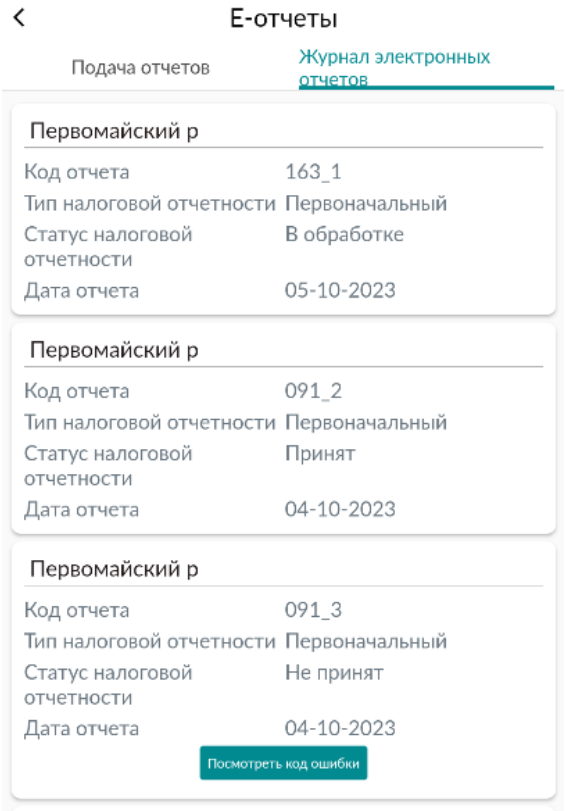

#### *18-сүрөт. «Электрондук отчёттор журналы»*

"Электрондук отчеттор журналы" Salyk.kg мобилдик тиркемеси жана service cabinet.salyk.kg аркылуу колдонуучу тарабынан берилген бардык отчетторду көрсөтөт. Отчетту басканда, документ PDF форматында ачылат, эгерде отчет кабыл алынбаса, "Ката кодун көрүү" катасын көрө аласыз. 19 сүрөт.

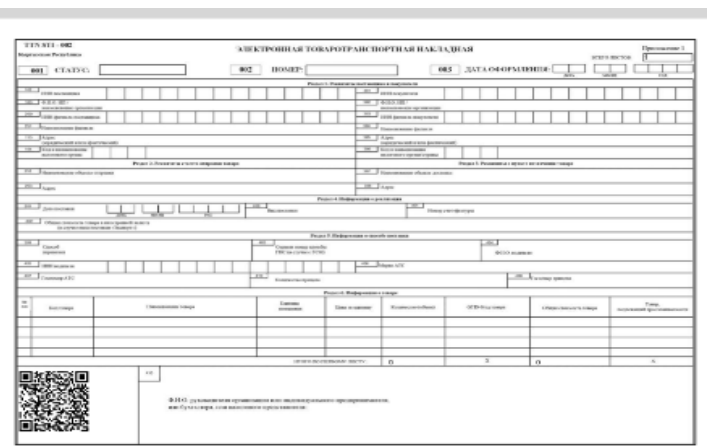

*19-сүрөт.*PDF *форматта отчёттор документи.*

# <span id="page-12-0"></span>«Төлөмдөр» баракчасы

«Төлөмдөр» баракчасында аткарылган төлөмдөр боюнча маалыматтар көрсөтүлөт. 20-сүрөт.

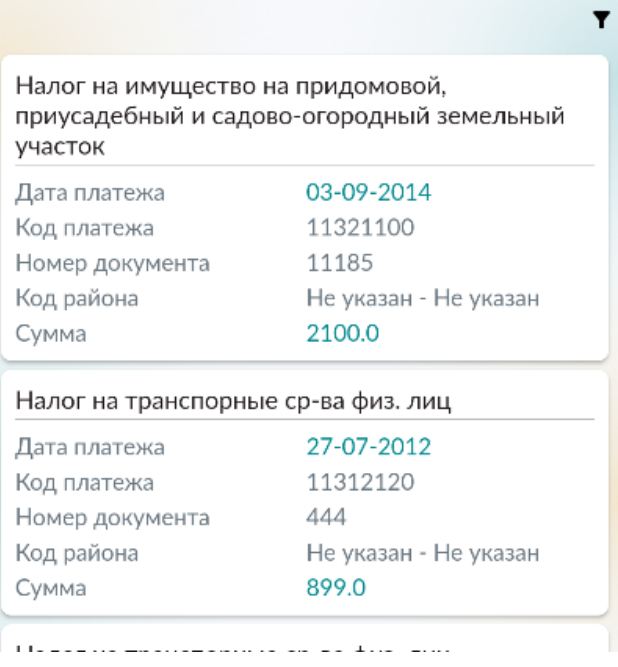

*20-сүрөт. «Төлөмдөр» баракчасы*

## <span id="page-13-0"></span>«Модулдар» баракчасы

«Модулдар» бөлүмүндө үч системаны ишке ашыруу камсыз кылынат:

- ЭТТК;
- Е-Патент;
- Салыктарды төлөө.

21-сүрөт.

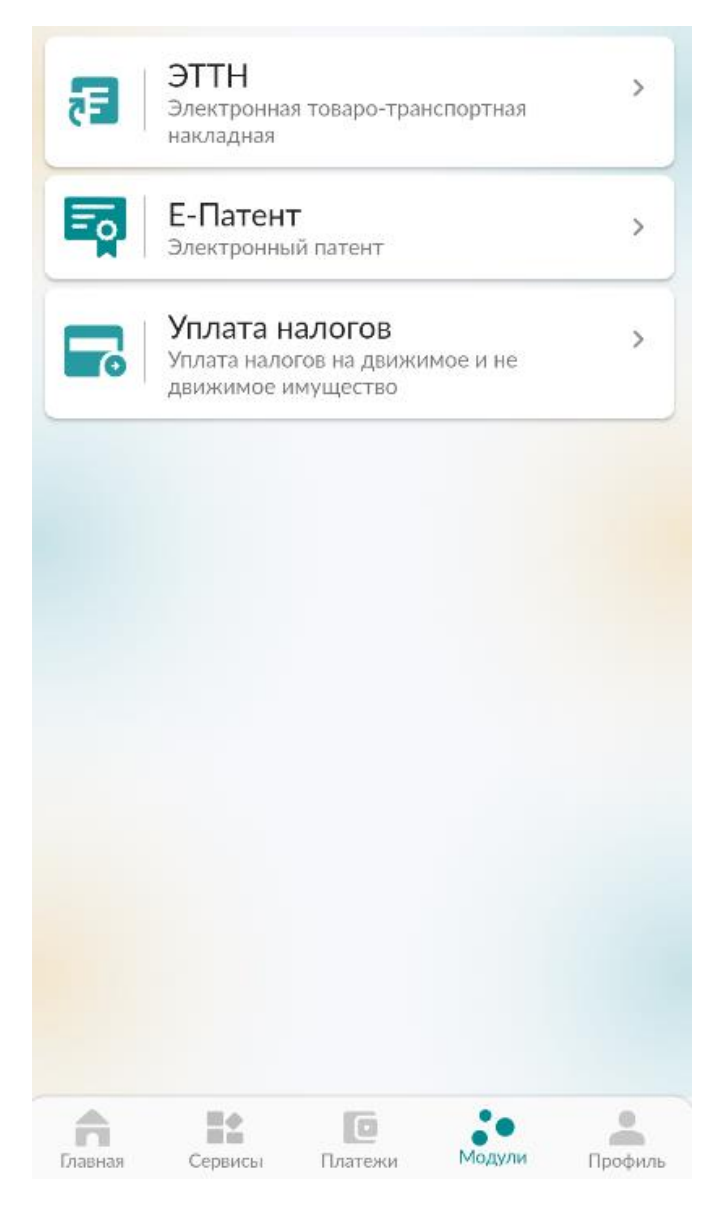

*21-сүрөт. «Модулдар» баракчасы.*

## <span id="page-14-0"></span>«Профиль» баракчасы

"Профильдер" баракчасынын функционалдуулугу колдонуучуга өздүк кабинетин жөндөө менен иштөөгө мүмкүндүк берет. Профиль баракчасына өтүңүз. 22-сүрөт.

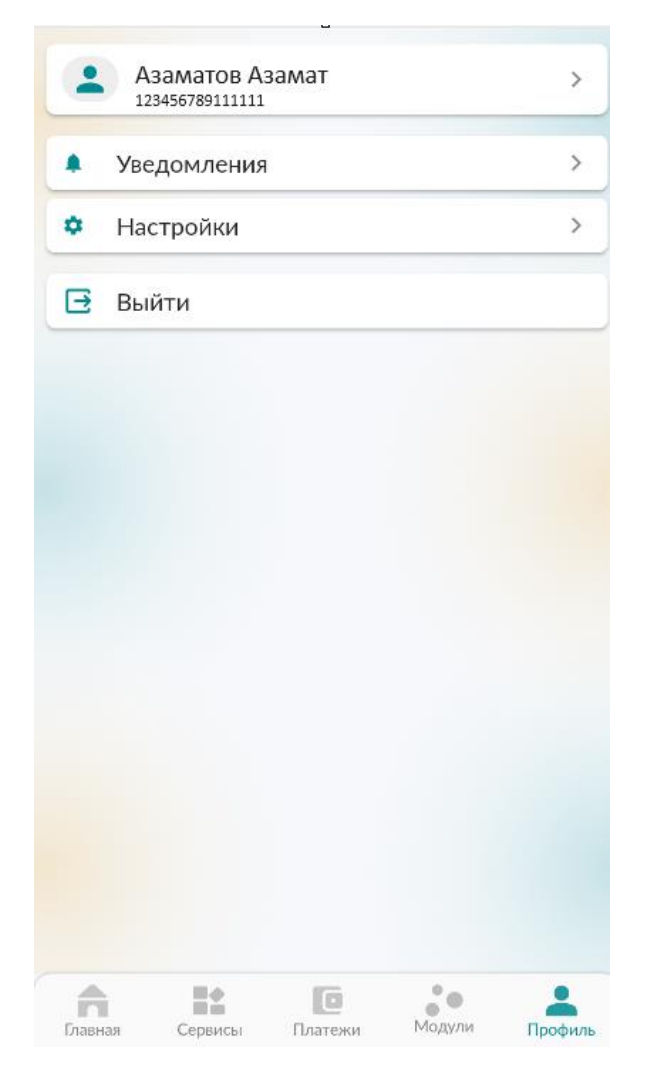

*22-сүрөт. «Профиль» баракчасы*

Жогоруда колдонуучунун маалыматтары көрсөтүлөт.

"Кабарлоо" өтмөгүнө маалыматтык билдирүүлөр келип түшөт. 23-сүрөт.

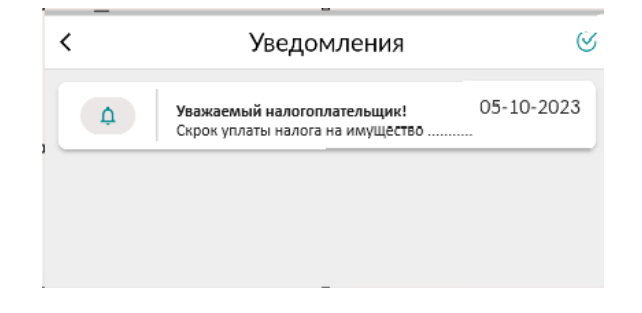

*23-сүрөт. Кабарлоо.*

«Жөндөө» өтмөгүндө, кирүү жөндөмүн башкаруу жана кабарлоо жүргүзүлөт. 24-сурөт.

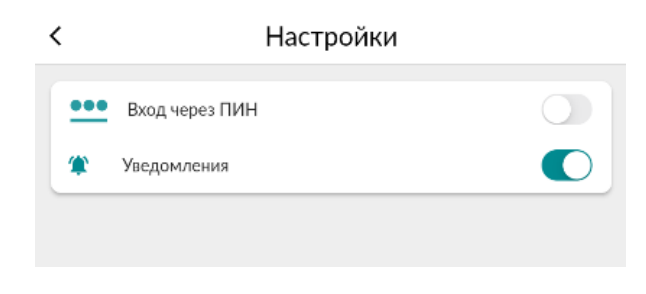

*24-сүрөт. Жөндөө.*

Тиркемеден чыгуу үчүн «Чыгуу баскычын басуу керек. 25-сүрөт.

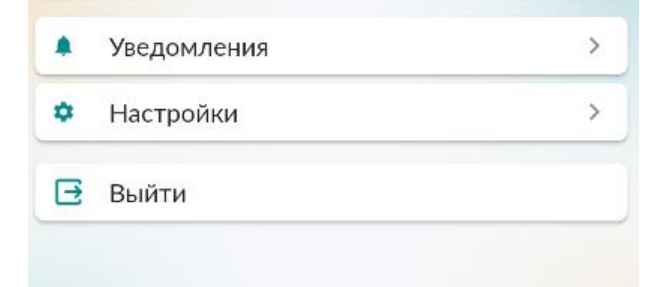

*25-сүрөт. Тиркемеден чыгуу баскычы*

# <span id="page-16-0"></span>ЭТТК модулу

Раздел для работы с накладными, предназначенными для учета товарно-материальных ценностей при их перемещении. Данный модуль состоит из трех разделов Бул бөлүм товардык-материалдык баалулуктарды эсепке алуу жана алардын ордун которуу үчүн коштоочу кагаздар менен иштөө арналган. Аталган модул үч бөлүмдөн турат:

- Кириш документтер;
- Чыгыш документтер;
- Кампа. 1-сүрөт.

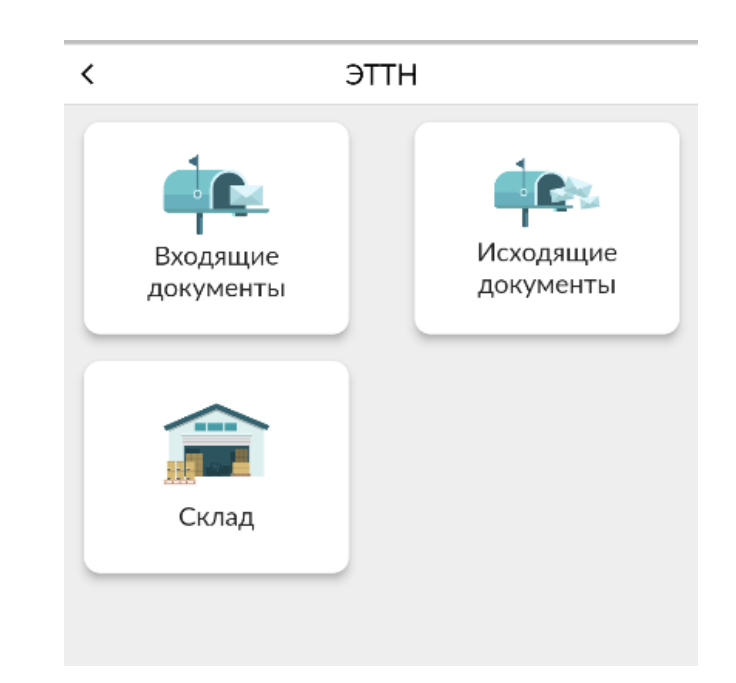

*1-сүрөт. ЭТТК модулу бөлүмү.*

#### <span id="page-16-1"></span>Кириш докуменнтер

#### <span id="page-16-2"></span>Кириштөө

Бул бөлүм товарларды кошууга арналган.

Кириштөө жазуусун түзүү үчүн төмөнкү оң бурчтагы <sup>дак</sup> баскычын басыңыз. 2-сүрөт.

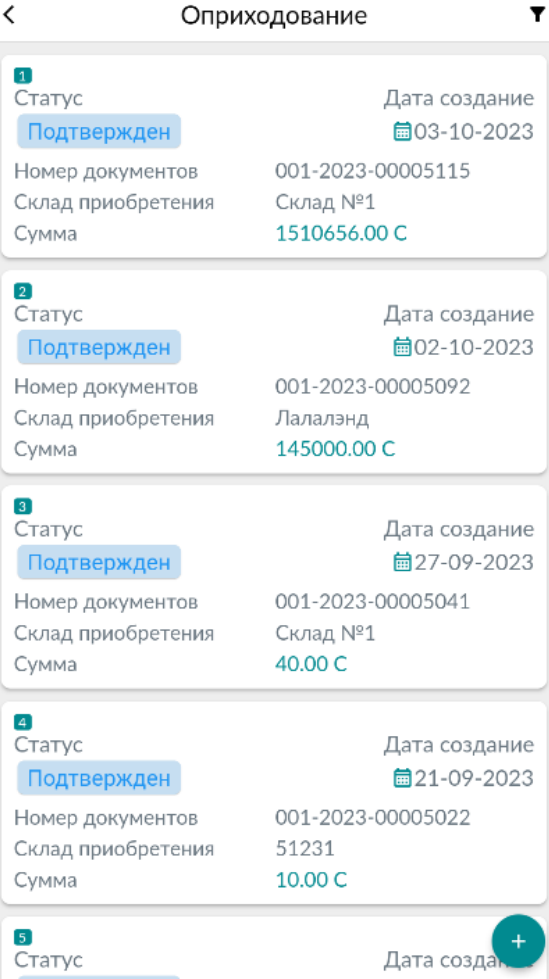

*2-сүрөт. Кириштөө документин түзүү.*

## Кампаны тандаңыз. Зарылчылыкка жараша билдирүү кошумчалаңыз. 3-сүрөт.

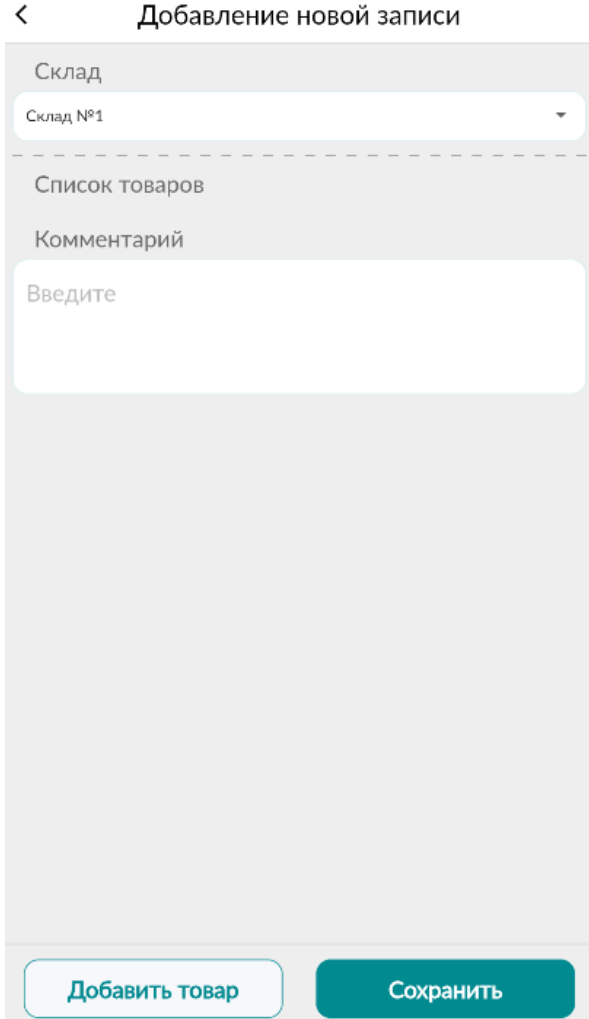

*3-сүрөт. Жаңы жазуу кошуу.*

«Товар кошуу» баскычын басыңыз. Бардык талааларды толтуруңуз. 4-сүрөт. Жана «Сактоо баскычын басыңыз. Андан ары зарылчылыкка жараша  $\Box$  добавить товар баскычын басуу менен дагы товарларды кошууга болот. «Сактоо» баскычын басуу менен жазууну тастыктаңыз 5-сүрөт.

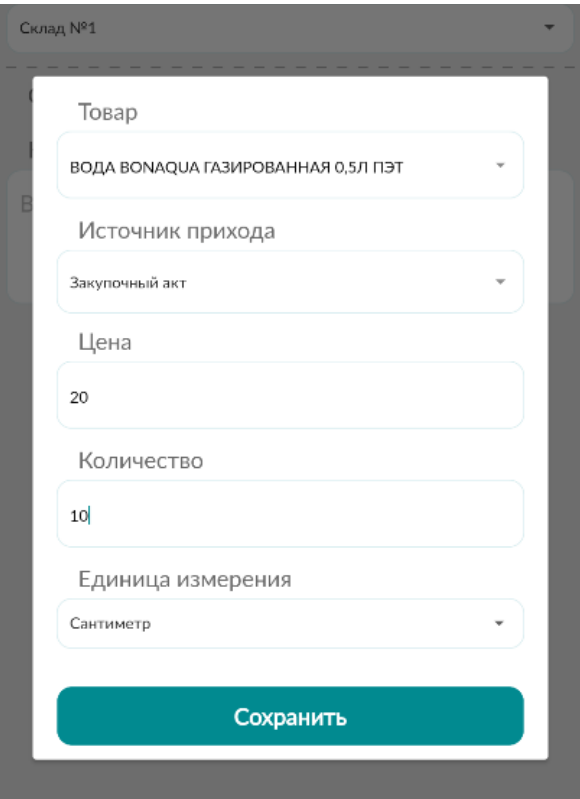

*4-сүрөт. Жаңы жазууну кошуу, талааларды толтуруу.*

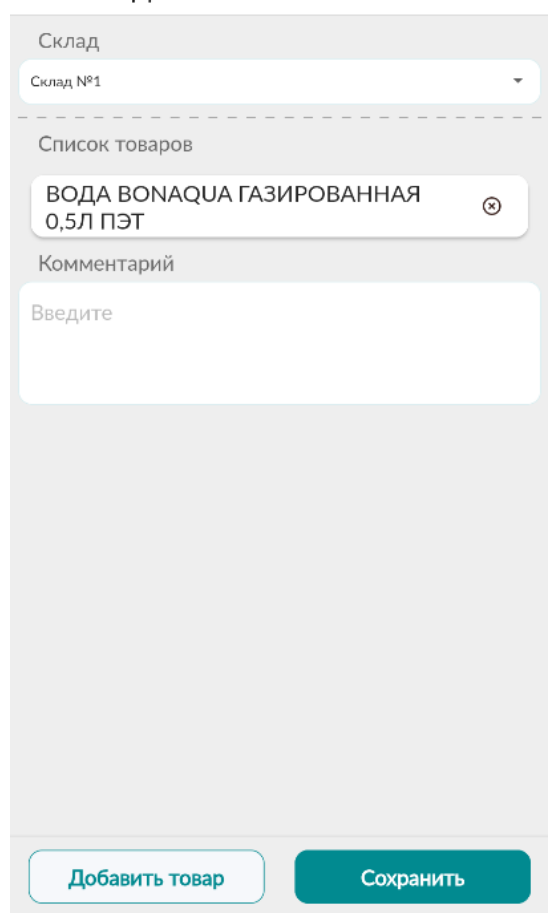

Добавление новой записи

 $\overline{\textbf{<}}$ 

*5-сүрөт. Товарларды кошуу,кириштөө документин түзүү.*

Бул жазуу «Кириштөө» бөлүмүндө «Тастыкталбаган» статусу менен пайда болот. 6-сүрөт. Тастыктоо/жок кылуу үчүн «Тастыкталбаган» статусу менен документти басыңыз. 7-сүрөт.

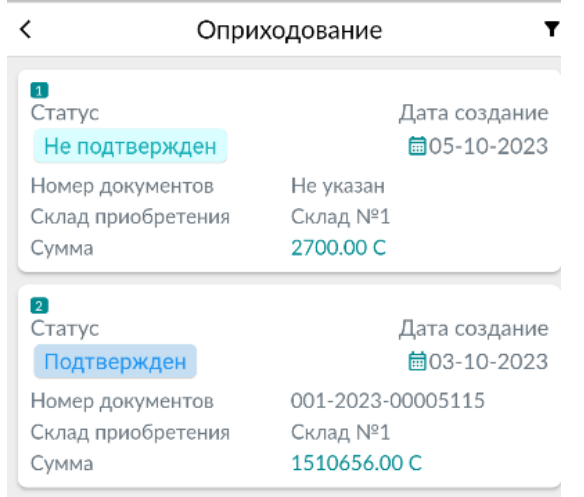

*6-сүрөт. .Кириштөө бөлүмүндөгү жазуулар.*

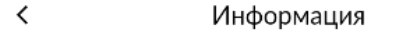

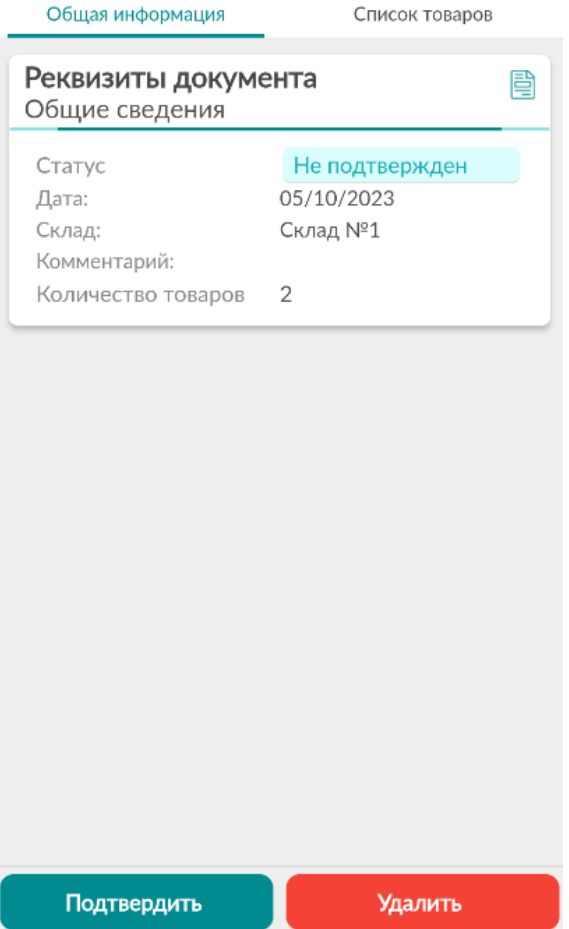

*7-сүрөт. Жазууларды тастыктоо/жок кылуу*

Документте статусуна карабастан товардык позиция боюнча маалыматтарды көрүү үчүн «Товарлардын тизмеси» өтмөгүн басуу зарыл. 8-сүрөт.

| Общая информация   | Список товаров                                                                    |
|--------------------|-----------------------------------------------------------------------------------|
| Товар:             | <b>НАПИТОК</b><br>СОКОСОДЕРЖАЩИЙ<br><b>DADA АПЕЛЬСИН И</b><br>ЛИМОНГРАСС 0,5Л ПЭТ |
| Источник прихода:  | Закупочный акт                                                                    |
| Количество:        | 25.0                                                                              |
| Единица измерения: | Сантиметр                                                                         |
| Цена:              | 100.0                                                                             |
| Сумма:             | 2500.0                                                                            |
| Товар:             | ВОДА BONAQUA<br>ГАЗИРОВАННАЯ 0,5Л<br>ПЭТ                                          |
| Источник прихода:  | Закупочный акт                                                                    |
| Количество:        | 10.0                                                                              |
| Единица измерения: | Сантиметр                                                                         |
| Цена:              | 20.0                                                                              |
| Сумма:             | 200.0                                                                             |
|                    |                                                                                   |
| Подтвердить        | Удалить                                                                           |

Информация  $\boldsymbol\zeta$ 

*8-сүрөт. «Товарлар тизмеси» өтмөгү.*

## <span id="page-23-0"></span>Сатып алуу (Сатуу)

Бул бөлүм ЭТТК дан көчүрмөлөрдү көрүү үчүн дайындалган. 9-сүрөт. «Кабыл алынды» жана «Жөнөтүлдү» статусундагы документтер.

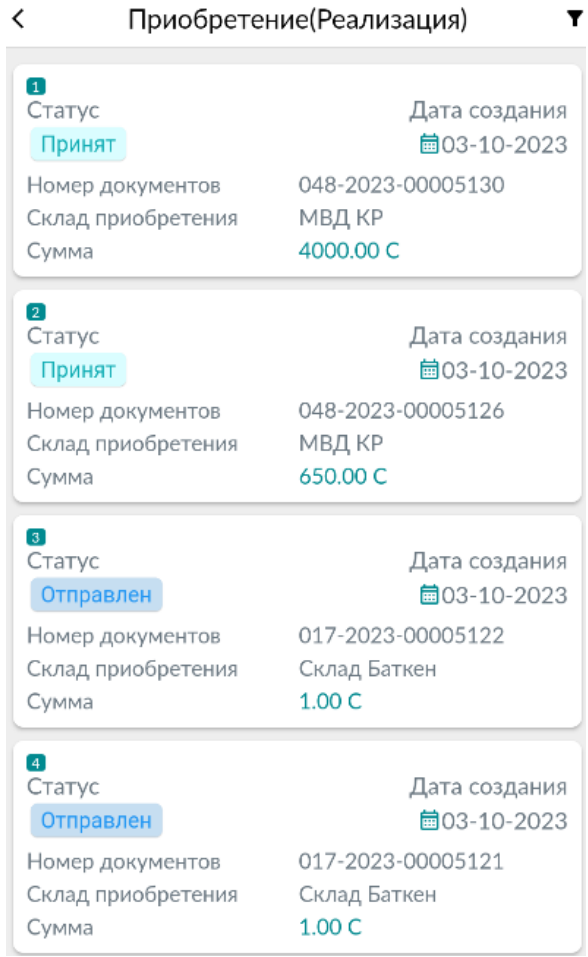

*9-сүрөт. «Сатып алуу (Сатуу)» бөлүмү.*

Документти басуу менен, документтин статусуна карабастан, жалпы маалыматты жана товарлардын тизмесин көрө аласыз 10-11-сүрөт. Зарылчылыкка жараша экранды төмөн/жогору жылдырыңыз.

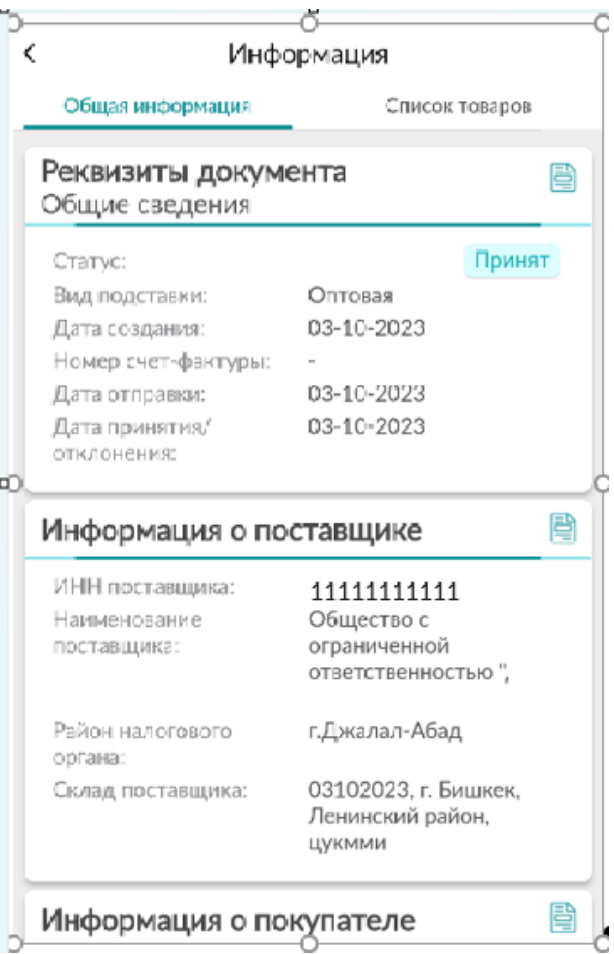

*10-сүрөт. Жалпы маалымат.*

| Общая информация            | Список товаров           |  |
|-----------------------------|--------------------------|--|
|                             |                          |  |
| СКЛАД                       | 03102023                 |  |
| <b>TOBAP</b>                | Бумага Ballet Classic A4 |  |
| КОЛИЧЕСТВО                  | 200.0                    |  |
| ЕДИНИЦА<br><b>ИЗМЕРЕНИЯ</b> | Штука                    |  |
| ЦЕНА                        | 4000.0                   |  |
| MACCA(HETTO)                | 1                        |  |
| MACCA(EPYTTO)               | 1                        |  |

*<sup>11-</sup>сүрөт. Товарлар тизмеси.*

«Жөнөтүлдү» статусу менен документтеринде тастыктоо жана баш тартуу мүмкүнчүлүгунө ээ. 12 сүрөт. (Файлдарды жүктөп алуу алардын статусуна карабастан бардык документтер үчүн ишке ашырылган)

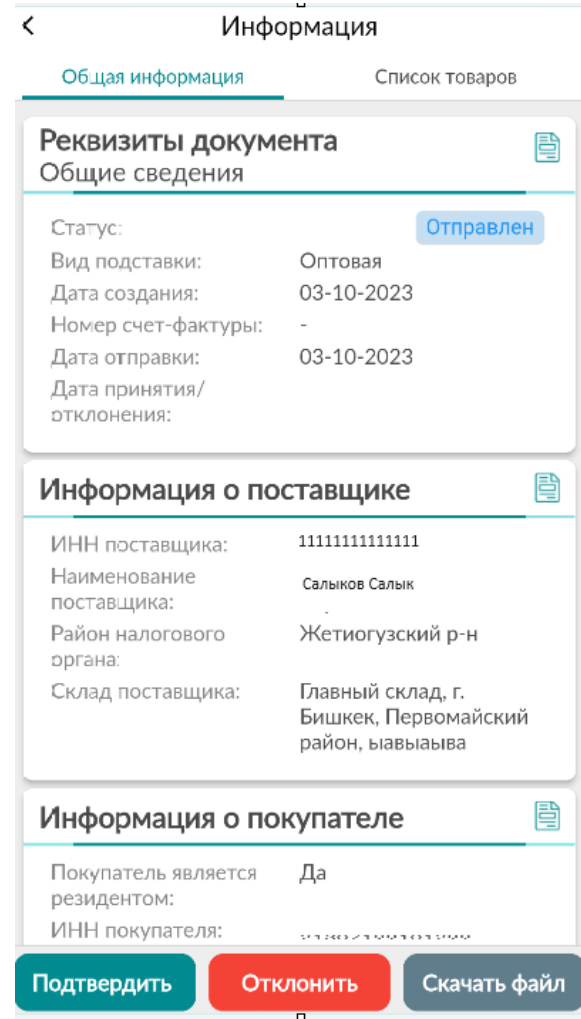

*12-сүрөт. Файлдарды жүктөө, тастыктоо, жок кылуу*

Милдеттүү маркировкаланууга тийиш болгон товарларга (тамеки, шарап жана арак азыктары) QR

кодун текшерүү мүмкүнчүлугү каралган. Бул үчүн, буюмдардын тизмесинде баскычты басыңыз. 12-сүрөт. «Маркерлөө коддорунун тизмеси» терезесинде, 13-сүрөт, жогорку оң бурчтагы

'n, баскычты басыңыз, товардын кодун сканерлеңиз. Эгер код тизмеде дал келсе, ал баса белгиленет.

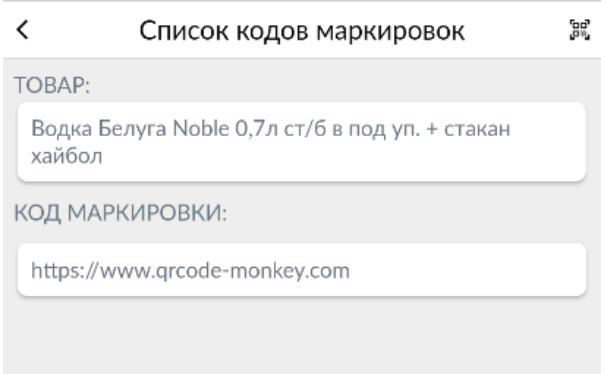

*13-сүрөт. Маркерлөө коддорунун тизмеси.*

#### <span id="page-26-0"></span>Сатып алуу (Ордун которуу)

Бөлүм уюмдун ичинде чыгарылган ЭТТКны көрүү үчүн дайындалган.

Документ жөнөтүлгөндө "Жөнөтүлгөн" статусунда көрсөтүлөт. Тастыктоо/жокко чыгаруу үчүн документке кирип, тиешелүү Тастыктоо/жокко чыгаруу баскычын басыңыз. 14-сүрөт. Файлдарды жүктөп алуу алардын статусуна карабастан бардык документтер үчүн ишке ашырылган

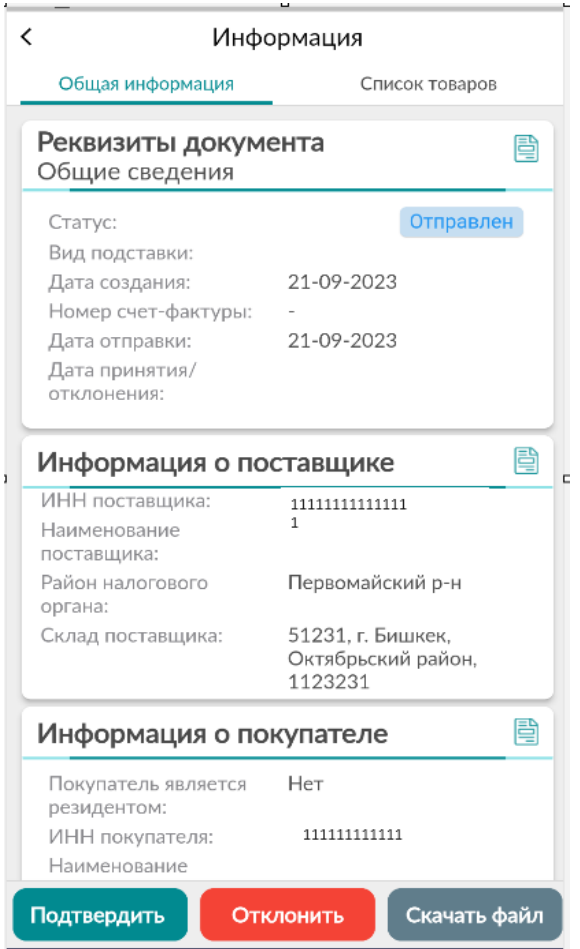

*14-сүрөт. Файлдарды жүктөө, тастыктоо, жок кылуу*

Документти басуу менен, документтин статусуна карабастан, жалпы маалыматты жана товарлардын тизмесин көрө аласыз 14-15-сүрөт. Зарылчылыкка жараша экранды төмөн/жогору жылдырыңыз.

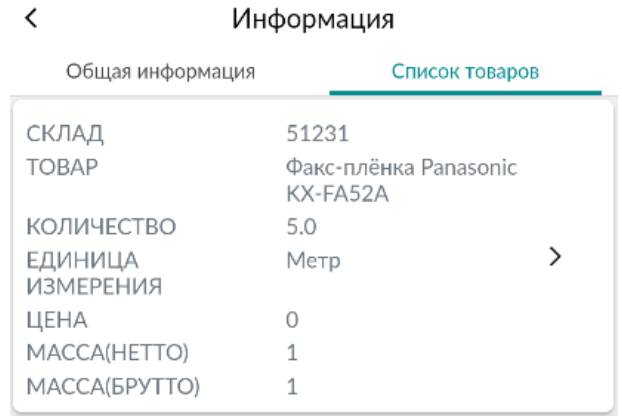

*15-сүрөт. Товарлар тизмеси.*

Милдеттүү маркировкаланууга тийиш болгон товарларга (тамеки, шарап жана арак азыктары) QR

кодун текшерүү мүмкүнчүлугү каралган. Бул үчүн, буюмдардын тизмесинде баскычты басыңыз. 15-сүрөт. «Маркерлөө коддорунун тизмеси» терезесинде, 16-сүрөт, жогорку оң бурчтагы

 $_{\rm BG}^{\rm BG}$ 

баскычты басыңыз, товардын кодун сканерлеңиз. Эгер код тизмеде дал келсе, ал баса белгиленет.

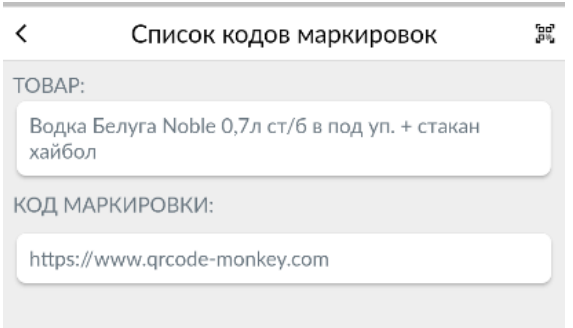

*16-сүрөт. Маркерлөө коддорунун тизмеси.*

#### <span id="page-27-0"></span>Чыгыш документтер

#### <span id="page-27-1"></span>Сатуу-Дүң

Товарларга менчик укугун акы төлөнүүчү/акысыз негизде кабыл алуу.

Бул бөлүмдө колдонуучу товарларды сатуу үчүн документтерди түзөт жана алардын статусун ырастайт.

Жазууну түзүү үчүн «Дүңүнөн сатуунун тизмеси» баракчасынын төмөнкү оң бурчтагы баскычты басыңыз, 17-сүрөт. Керектүү талааларды толтуруңуз (процедура беш кадамдан турат).

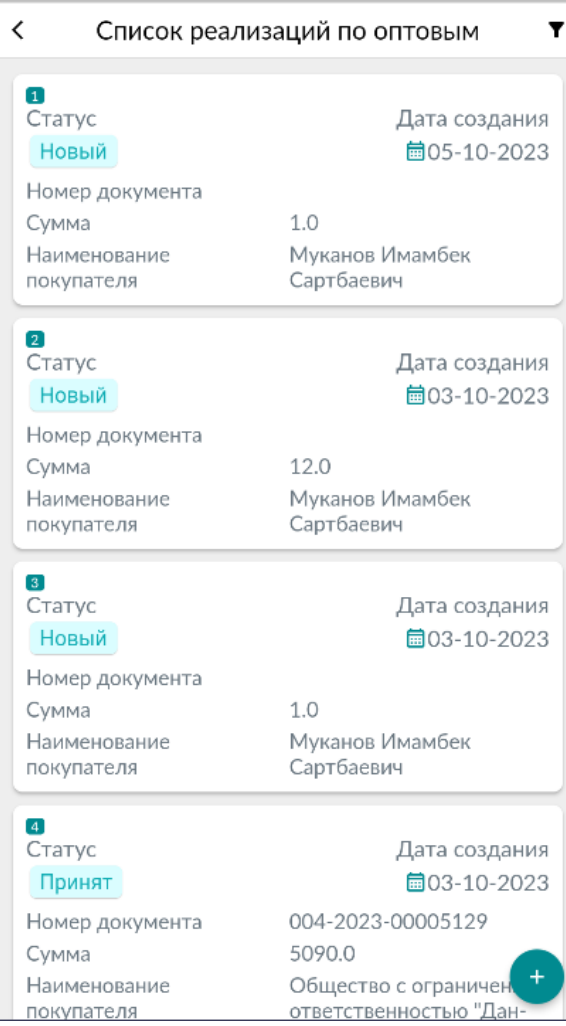

*Рис.17 Сатуу-Дүң жазуусун түзүү*

№5 кадамда "Товар кошуу" баскычын басуу менен продуктту кошуңуз,18- сүрөт. Терезенин төмөнкү оң бурчундагы "Сактоо" баскычын басуу менен жазууну тастыктаңыз. 19-сүрөт.

Көңүл буруңуздар! Эгерде товар милдеттүү түрдө маркировкаланууга тийиш болгон болсо (тамеки, шарап жана арак продукциялары) товардын позициясынан штрих-кодду сканерлөө зарыл. Бул үчүн, "Сканер" баскычын басыңыз. 20-сүрөт. Андан кийин, жазуу түзүү үчүн стандарттуу жол-жобосун аткарыңыз.

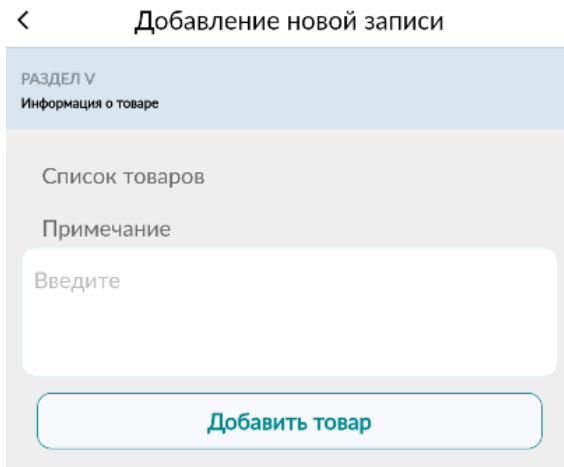

*18-сүрөт. Товарларды кошуу.*

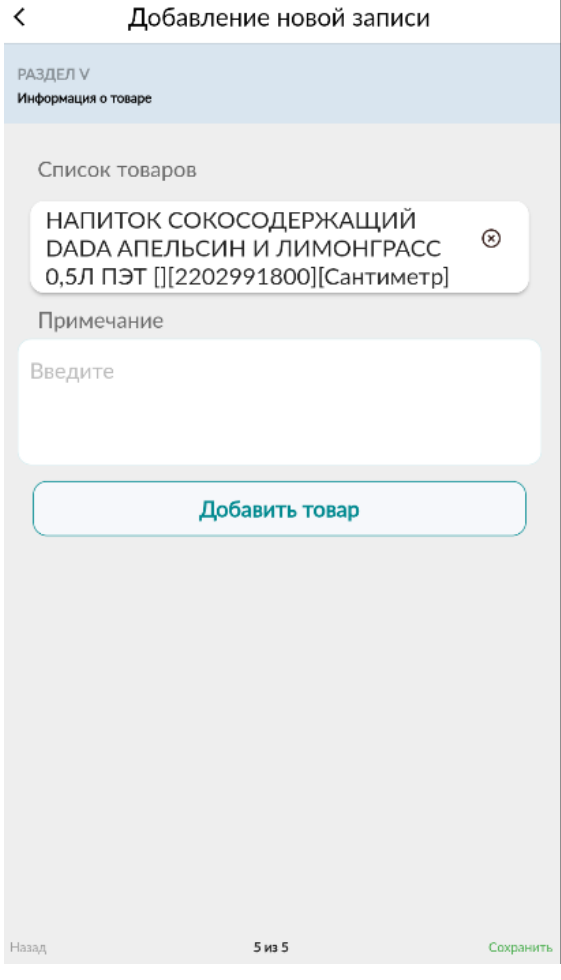

*19-сүрөт. Жаңы жазууну сактоо.*

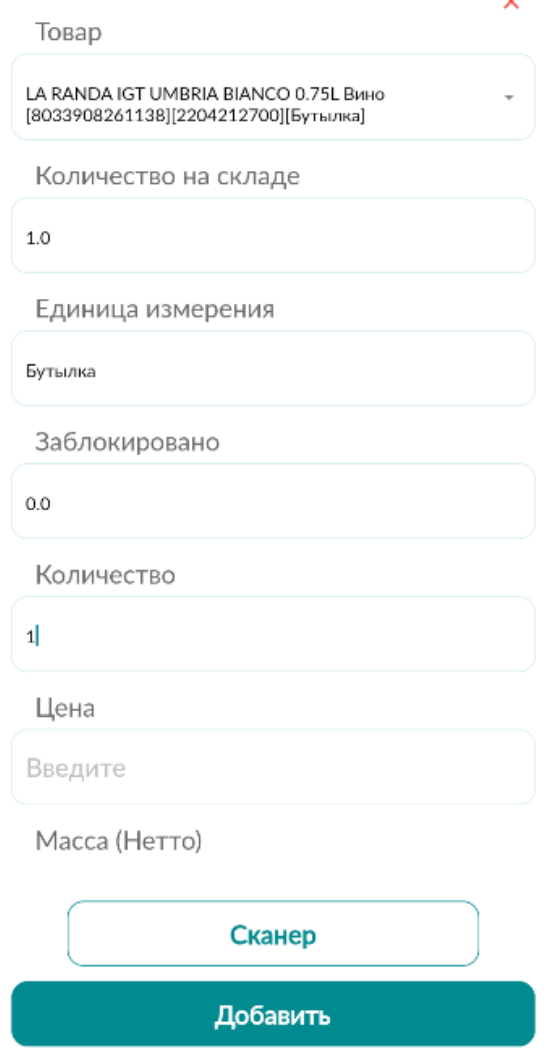

*20-сүрөт. Товардык позициядан QR кодду сканерлөө*

 $\ddot{\phantom{0}}$ 

Соода-дүң документи түзүлсө, анда ал "Жаңы" статусуна ээ болот. Документти жөнөтүү/жок кылуу үчүн жазууну басыңыз (Файлды PDF форматында жүктөө мүмкүнчүлүгү документтин статусуна карабастан жеткиликтүү). "Жалпы маалымат" терезесинде, 21-сүрөт, тиешелүү "Жөнөтүү/Жок кылуу/ Файлды жүктөө" баскычын басыңыз.

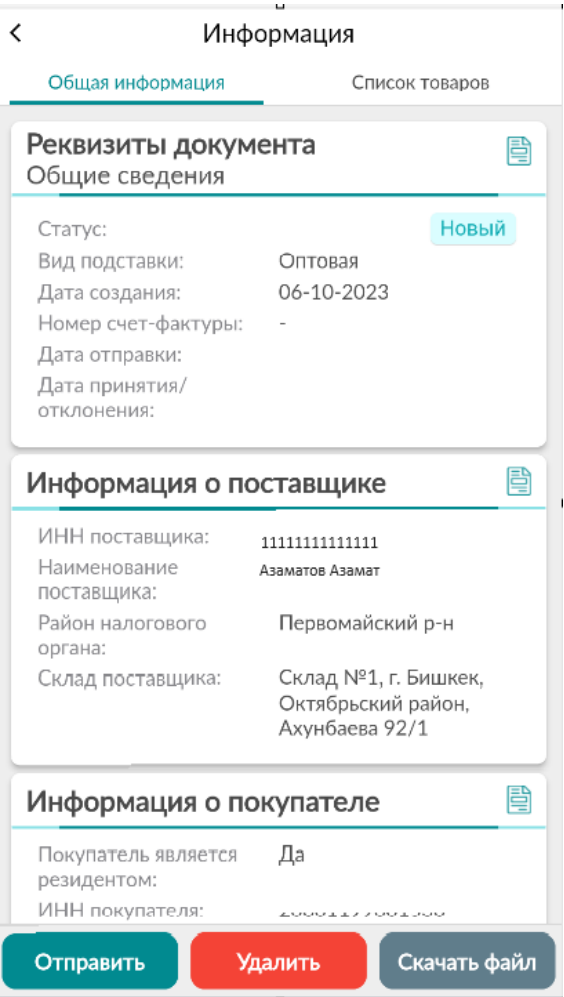

*21-сүрөт. Файлды Жөнөтүү/Жок кылуу/ Жүктөө*

«Жөнөтүлгөн» статусундагы документтер үчүн чакыртып алуу мүмкүнчүлүгү каралган.

Бардык документтер үчүн статусуна карабастан, товарлардын тизмесин көрүү мүмкүнчүлүгү ишке ашырылган. Бул үчүн, "Сатуу-Дүң" документин басып, "Товарлардын тизмеси" өтмөгүнө өтүңүз. 22-сүрөт.

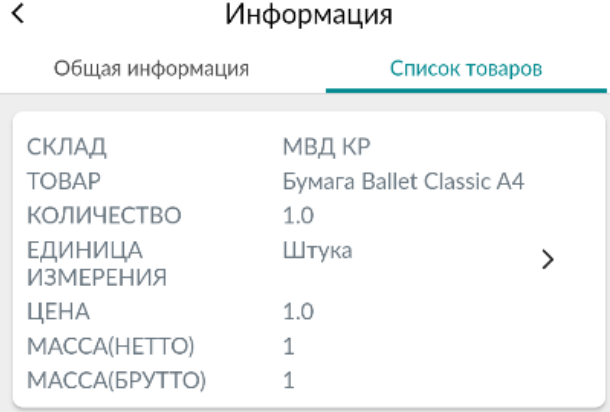

#### <span id="page-32-0"></span>Эсептен чыгаруу

Бөлүм, товарларды баланстан алууга жана чыгарууга арналган.

 $\left| + \right|$ Товарды эсептен чыгаруу үчүн бөлүмгө кирип, төмөнкү оң бурчундагы жаңы жазуу түзүү баскычын басыңыз. 23-сүрөт.

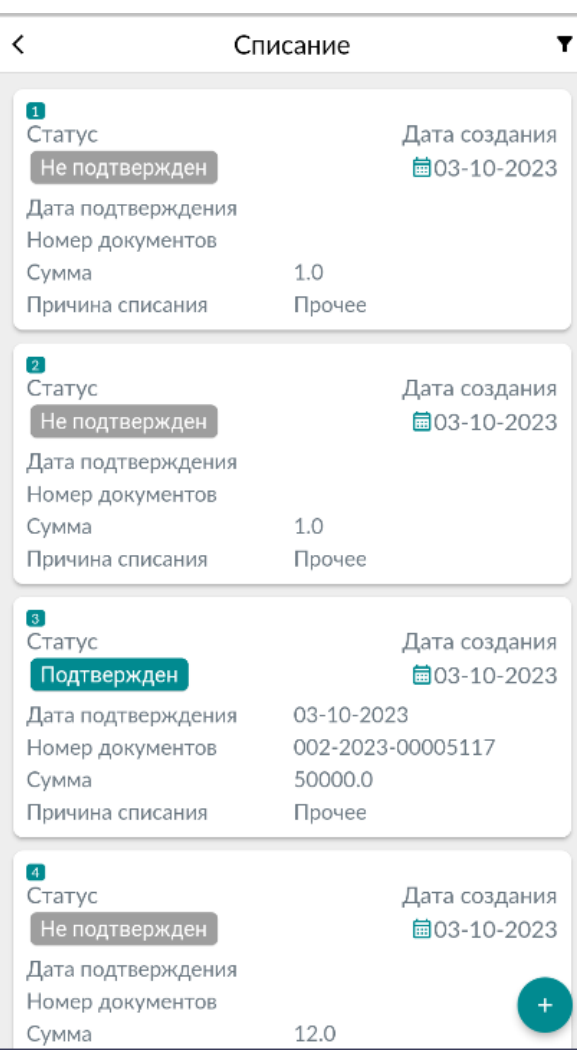

*23-сүрөт. «Эсептен чыгаруу» бөлүмүндө жазууну түзүү.*

Эсептен чыгаруу формасын "Кампа" жана "Эсептен чыгаруунун себеби" милдеттүү талааларын тандоо менен толтуруңуз. "Товарды кошуу" баскычын басуу менен товарды кошуңуз. 24-сүрөт.

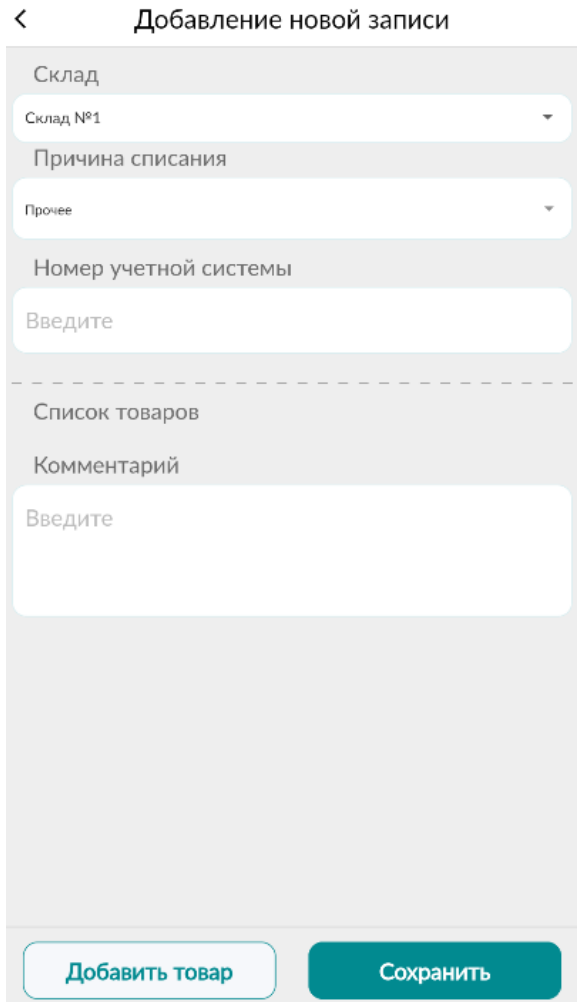

*23-сүрөт. Эсептен чыгаруу документин түзүү формасы, товарды кошуу.*

Товардын позициясы боюнча маалыматтарды толтуруңуз 24-сүрөт, милдеттүү түрдө маркировкаланууга тийиш болгон товарларга (тамеки жана шарап-арак продуктулары) ККМ каражаты аркылуу эсептен чыгаруунун себебин кошпогондо, QR кодун сканерлөө зарыл экендигин эске алыңыз. (24-сүрөттө маркаланган продукциянын эсептен чыгарылганы көрсөтүлгөн; QR кодун сканерлөө керек). Товарларды кошуп бүткөндөн кийин, "Сактоо" баскычын басуу менен документти сактаңыз. 25-сүрөт.

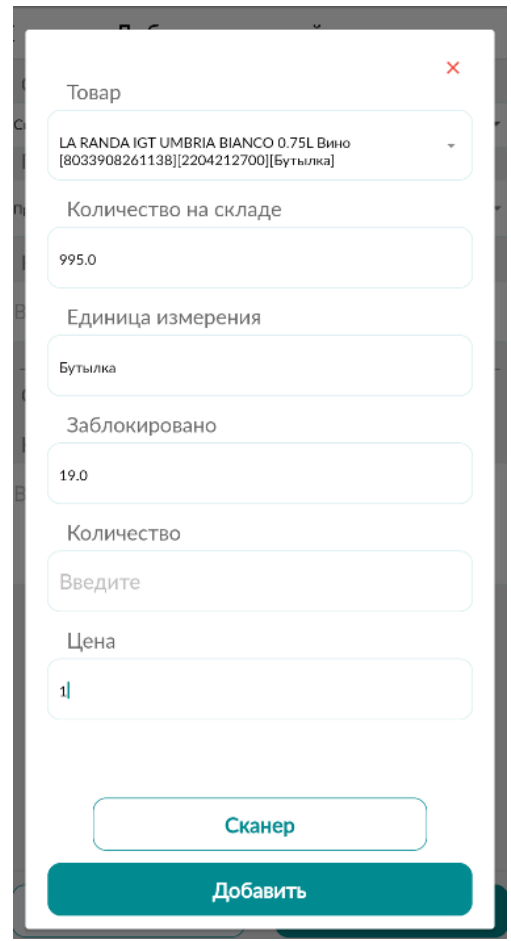

*24-сүрөт. «Эсептен чыгаруу» бөлүмүндө маркировкалануучу товарларды кошуу.*

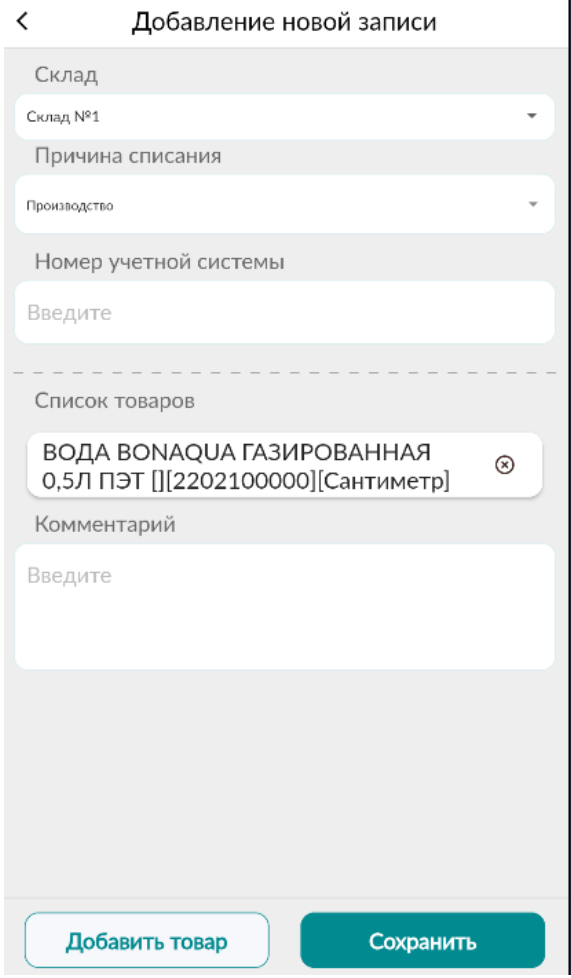

*25-сүрөт. Эсептен чыгаруу документтерин сактоо.*

Эсептен чыгаруу документи түзүлгөндөн кийин, жазуу журналда "Тастыкталган эмес" статусунда пайда болот. 26-сүрөт. Тастыктоого чейин бул документти оңдоого же өчүрүүгө болот. Документти басыңыз, керектүү "Түзөтүү/тастыктоо/өчүрүү" иш-аракетин аткарыңыз. 27-сүрөт.

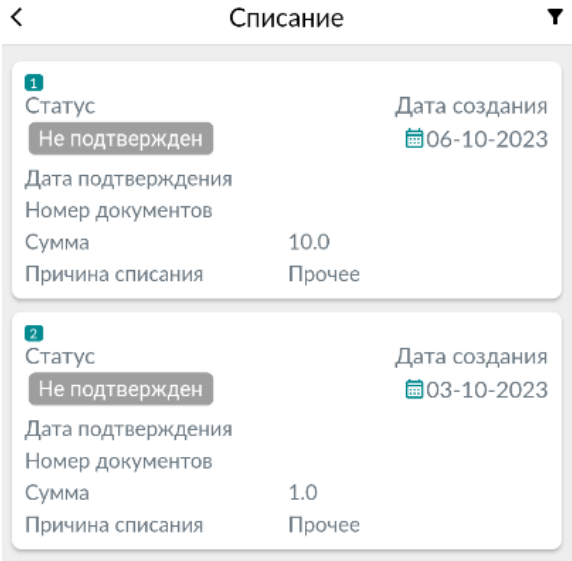

*26-сүрөт. «Эсептен чыгаруу» бөлүмүндө тастыкталбаган жазуулар.*

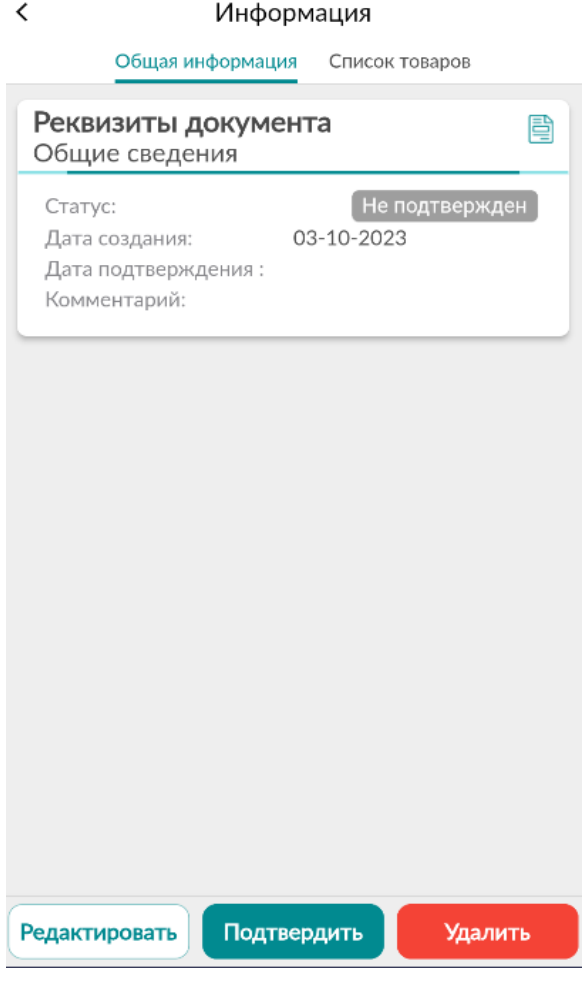

*27-сүрөт. Эсептен чыгарууда документти Түзөтүү/тастыктоо/ жок кылуу*

Документти ишке ашыруунун статусуна карабастан, товардын позициялары жөнүндө маалыматты көрө аласыз, бул үчүн "Товарлардын тизмеси" өтмөгүнө өтүңүз. 28-сүрөт.

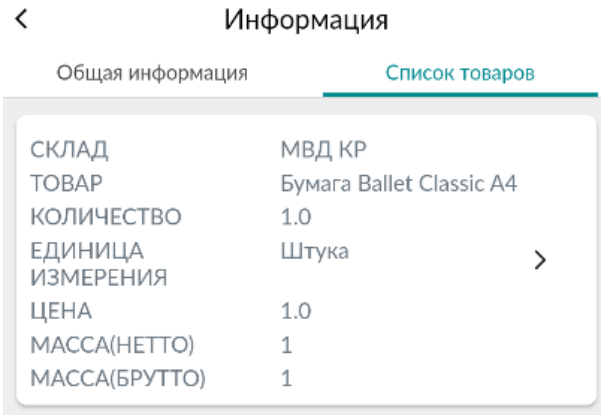

*28-сүрөт. Товарлардын тизмеси.*

Милдеттүү маркировкаланууга тийиш болгон товарлар үчүн (тамеки, шарап жана арак азыктары)

QR кодун текшерүү мүмкүнчүлүгү каралган. Бул үчүн, 28-сүрөт, товарлардын тизмесинде баскычты басыңыз. «Маркерлөө коддорунун тизмеси» терезесинде, 19-сүрөт, жогорку оң бурчтагы

靁 баскычты басыңыз, товардын кодун сканерлеңиз. Эгер код тизмеде дал келсе, ал баса белгиленет.

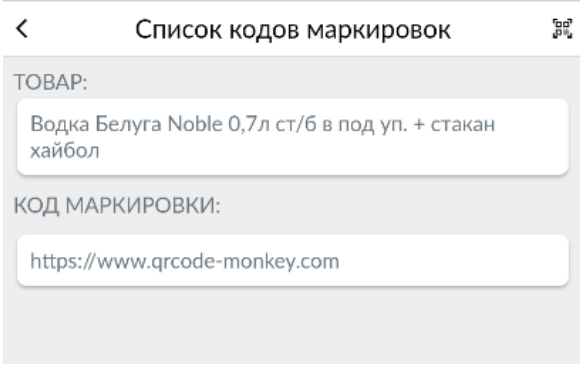

*28-сүрөт. Маркерлөө коддорунун тизмеси.*

#### <span id="page-37-0"></span>Кампа

<span id="page-37-1"></span>Менин кампаларым

Материалдык баалуулуктарды сактоо үчүн арналган аймактар жана жайлар.

Бөлүм жаңы кампаларды түзүүгө жана учурдагыларды башкарууга мүмкүндүк берет.

Жаңы кампа түзүү үчүн, жазууну кошуу<sup>дакт</sup> баскычын басыңыз. 29-сүрөт.

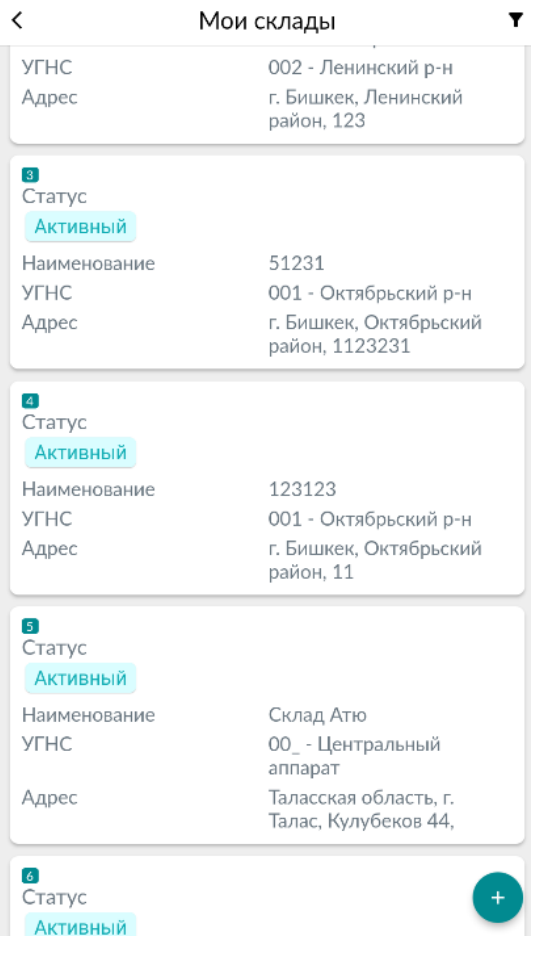

*29-сүрөт. Кампаны түзүү.*

Форма боюнча кампа маалыматтарын толтуруңуз жана аны сактаңыз. 30-сүрөт. Жазуу "Менин кампаларым" бөлүмүндө көрсөтүлөт.

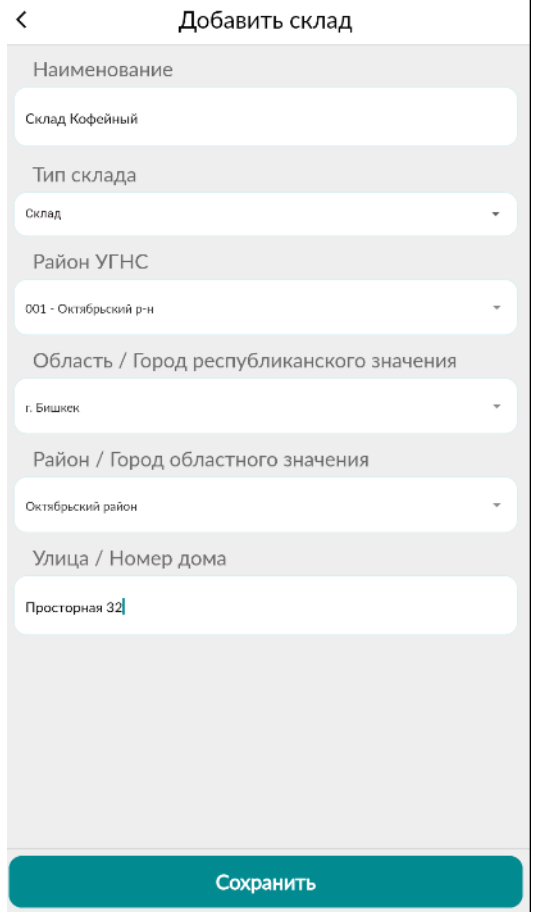

*29-сүрөт. Кампа түзүү формасы*

Түзүлгөн кампаларды кампада товарлар жок болгон шартта өчүрүүгө/активдештирүүгө жана редактирлөөгө мүмкүн. 30-сүрөт.

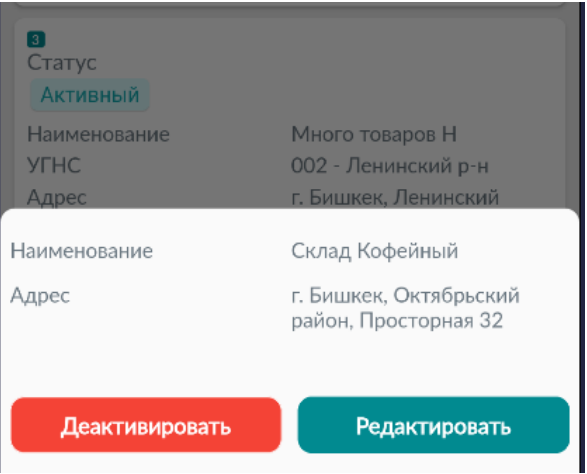

*30-сүрөт. Кампаны Өчүрүүү/ Редактирлөө*

#### <span id="page-40-0"></span>Кампадагы товарлар

Бөлүм кампадагы товардык-материалдык баалулуктардын тизмегин камтыйт. 31-сурөт.

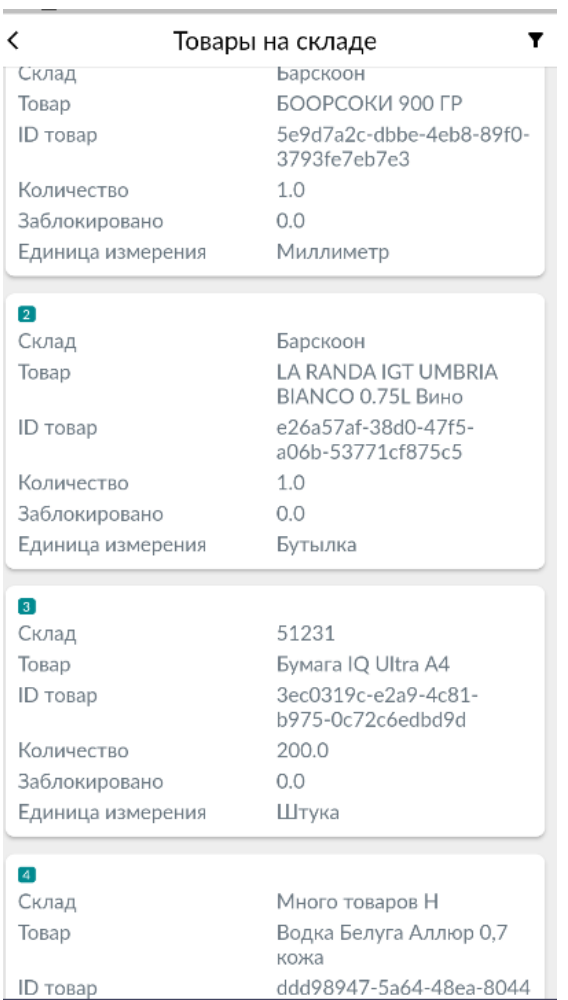

*31-сүрөт. Кампадагы товарлар.*

Товарды коныертациялоо үчүн товарды басыңыз. 31-сүрөт. «Товар жөнүндө маалымат терезесинде талааны толтуруп чен бирдигин тандаңыз. Андан соң сактаңыз. 32-сүрөт.

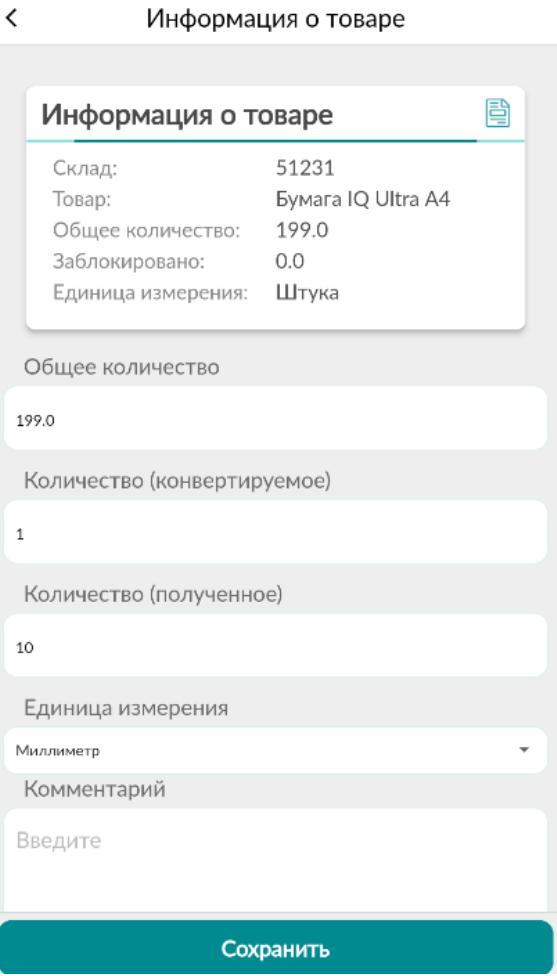

*32-сүрөт. Товарды конвертациялоо.*

# <span id="page-42-0"></span>Е-Патент модулу

Бул бөлүм электрондук патент алууга мүмкүндүк берет.

Е-Патент модулуна кириңиз.

Башкы баракчада төрт өтмөк бар: "Баары" - статусуна карабастан бардык патенттер, "Түзүлгөн" түзүлгөн, бирок төлөнбөгөн патенттер, "Активдүү" - төлөнгөн патенттер, "Активдүү эмес" - мөөнөтү өтүп кеткен патенттер. 1-сүрөт.

Жаңы патент түзүү үчүн "Патент түзүү" баскычын басыңыз. 1-сүрөт.

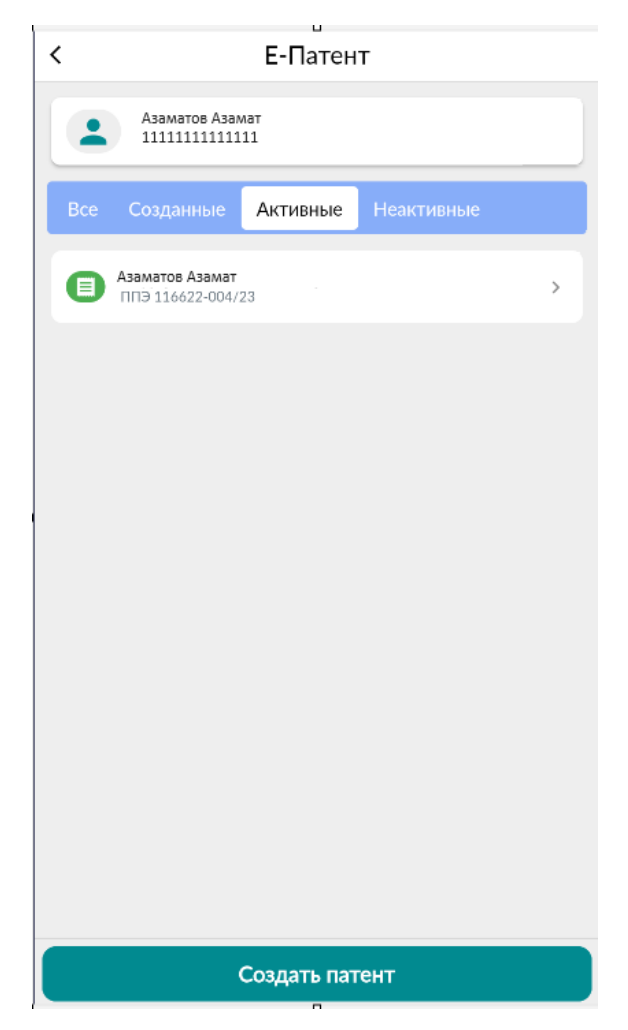

*1-сүрөт. Патент өтмөгү, патент түзүү.*

Патент, Жеке кабинетине кирген колдонуучу үчүн түзүлөт. Колдонуучунун ИСНин текшериңиз. Форманы толтуруңуз. 2-сүрөтт. "Патенттин маалыматы" баскычын басуу менен патенттин суммасы жөнүндө маалымат биле аласыз. 3-сүрөт.

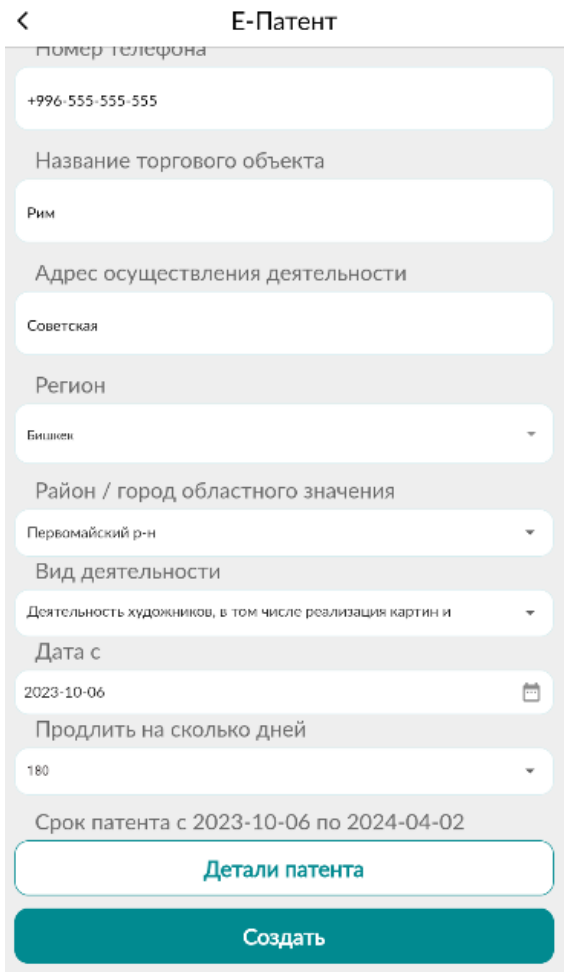

*2-сүрөт. Патент түзүү формасы*

## $\overline{\phantom{a}}$ Детали патента Скидка в проценте по статье 417 НК  $0.0$ Скидка на сумму  $0.0$ Ставка патента на 30 дней 1000 Сумма патента 5400 Сумма (ПФ) 5519.88 Сумма (ГНПФ)  $\Omega$ Страховая база (СМЗ) 91998 Сумма полиса 5519.88 Общая сумма к уплате 10919.88

#### *3-сүрөт. Патенттин чоо жайы.*

"Түзүү" баскычын басыңыз. «Чек» баракчасында 4-сүрөт, төлөм коду менен патенттин суммасы жөнүндө маалымат берилген. Көңүл буруңуз, төлөм жүргүзүү үчүн төлөм кодун көчүрүү керек экенин эске алыңыз (бул үчүн кодду басышыңыз керек) же жөн эле жазып коюңуз. Төлөм патент түзүлгөн күнү саат 00:00гө чейин жүргүзүлүшү керек экендигине дагы көңүлүңүздөрдү бурабыз.

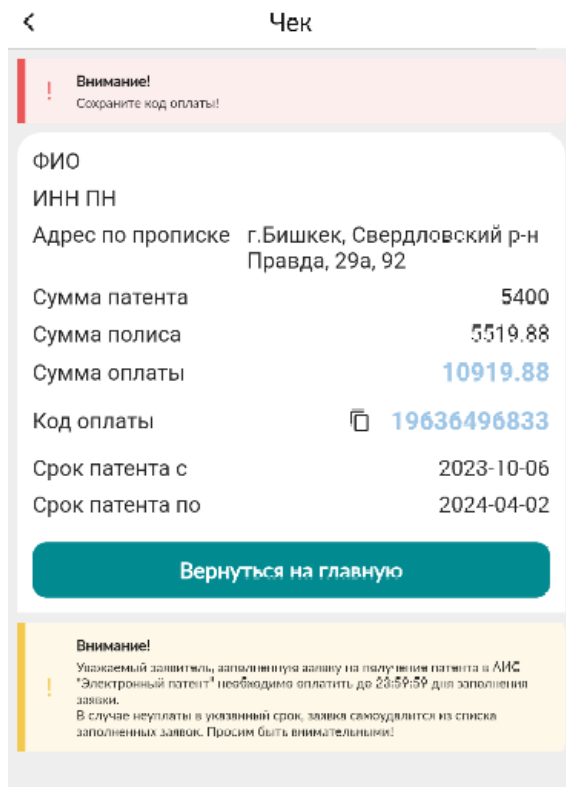

*4-сурөт. «Чек» баракчасы.*

Патент жөнүндө маалымат менен таанышып, төлөм кодун сактап бүткөндөн кийин, "Башкы баракчага кайтуу" баскычын басыңыз. 4-сүрөт. Андан кийин, түзүлгөн патент "Түзүлгөн" өтмөгүндө көрсөтүлөт. 5-сүрөт.

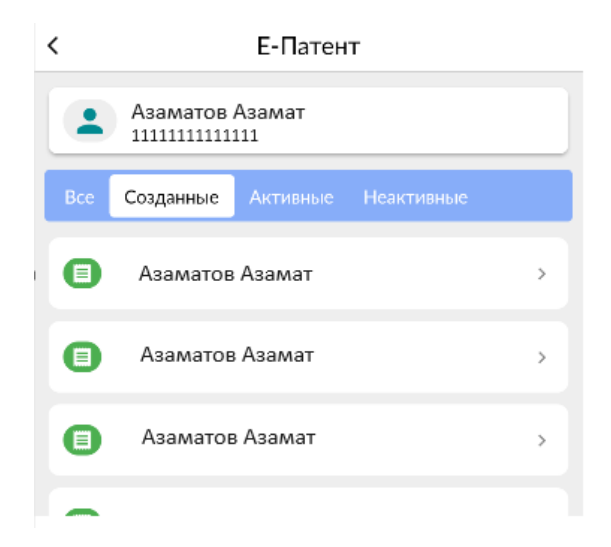

*5-сүрөт. Түзүлгөн патент өтмөгү*

"Түзүлгөн" өтмөгүндөгү патентти, андан кийин "Патенттин чоо-жайы" баскычын басыңыз. Баракчада патент жөнүндө маалымат көрсөтүлөт. 6-сүрөт. Бардык маалыматты көрүү үчүн экранды өйдө/төмөн жылдырыңыз.

#### Е-Патент

Мобильный телефон +996-555-555-555

Адрес элю почты test@gmail.com

 $\checkmark$ 

Название точки объекта Рим

Название экономической деятельности Деятельность художников, в том числе реализация картин и портретов;

Код по ГКЭД 90.03.0

Дата с-по 180 дней, 2023-10-06Т00:00:00, 2024-04-02T00:00:00

Тариф полиса Индивидуальные предприниматели (контейнер, павильон, киоск)

Статус Плательщик полиса

Скидка в проценте по статье 417 НК  $0.0$ 

Скидка на сумму  $0.0$ 

Ставка патента на 30 дней 1000.0

Сумма патента

*6-сүрөт. Түзүлгөн патент боюнча маалымат.*

## <span id="page-47-0"></span>Салык төлөмдөрү модулу.

<span id="page-47-1"></span>Карыздарды текшерүү жана салыктарды төлөө

<span id="page-47-2"></span>Карыздарды текшерүү

«Карыздарды текшерүү» бөлүмүнө өтүңүз. 1-сүрөт.

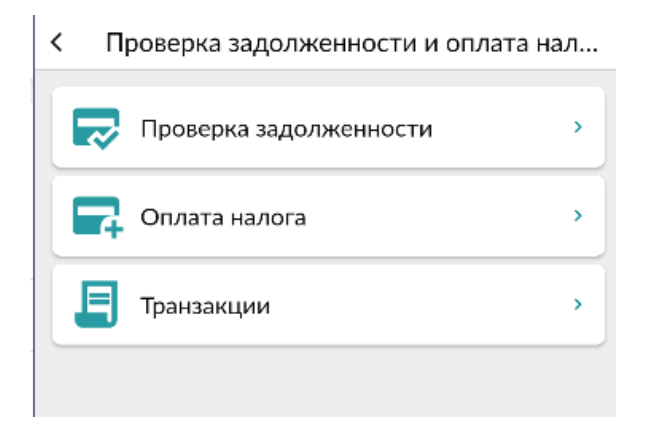

*1-сүрөт. «Карыздарды текшерүү» бөлүмү.*

Карыздарды текшерүү үчун МСКБны тандаңыз жана «Издөө» баскычын басыңыз. 2-сүрөт. Андан кийин, эгерде карыз болсо, сапчаны басып, маалыматтар менен таанышып чыгыңыз. Төлөм транзакциясын түзүү үчүн "Тандоо" баскычын басыңыз жана "Төлөм" баскычын басуу менен аракетти ырастаңыз. 3-сүрөт.

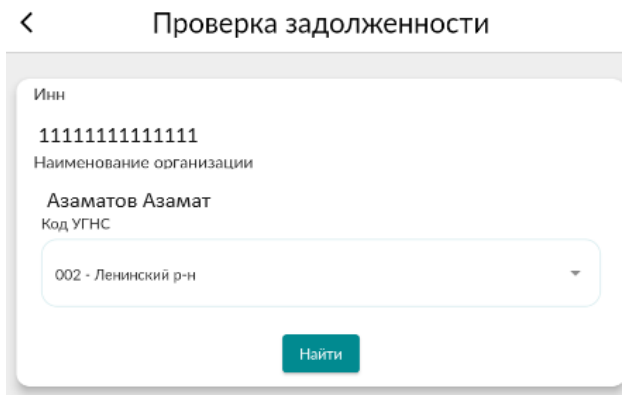

*2-сүрөт. Карыздарды издөө.*

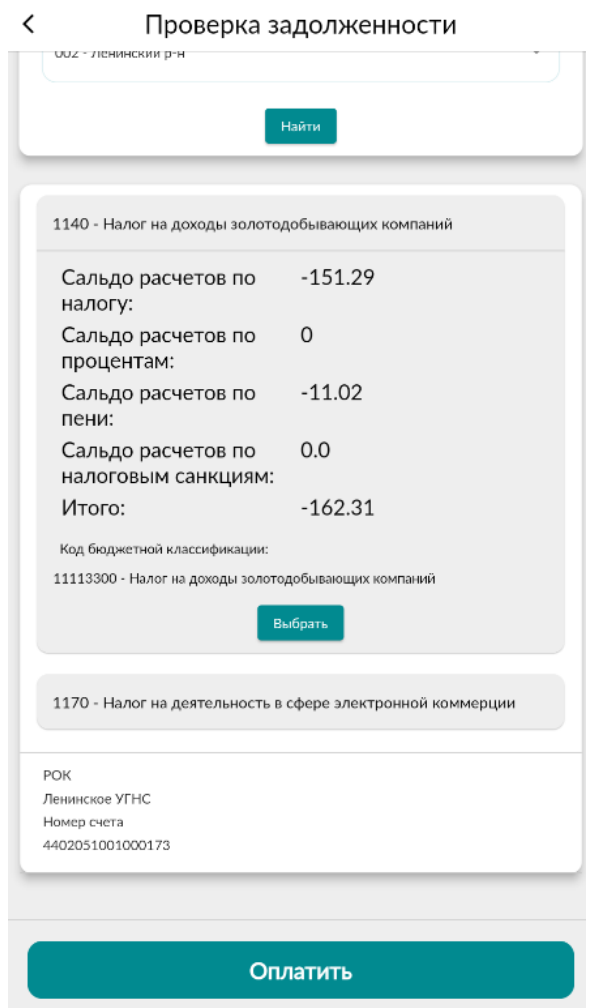

*3-сүрөт. Төлөм транзакцияларын түзүү.*

Андан кийин карыз төлөмүнүн транзакциясын түзүү аткарылат. 4-сүрөттө түзулгөн транзакция көрсөтүлгөн.

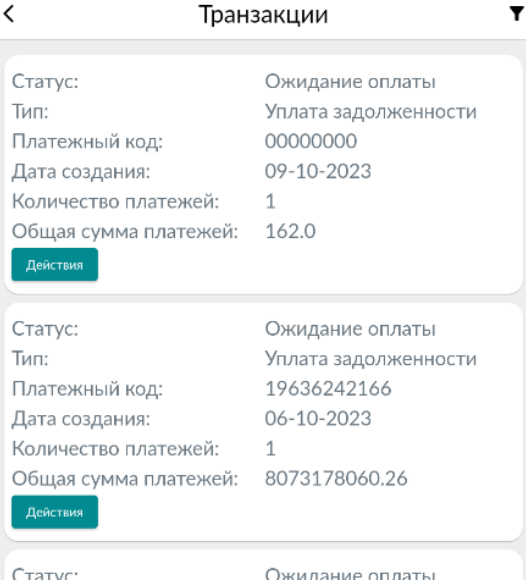

*4-сүрөт. Түзүлгөн төлөм транзакциясы.*

#### <span id="page-49-0"></span>Салыктарды төлөө

Салыктарды төлөө үчүн «Салыктарды төлөө» бөлүмүнө өтүңүз. 1-сүрөт. Салыктарды төлөө транзакциясын түзүү үчүн «Кошуу» баскычын басыңыз. Киргизүү талаасын толтуруңуз. 5-сүрөт.

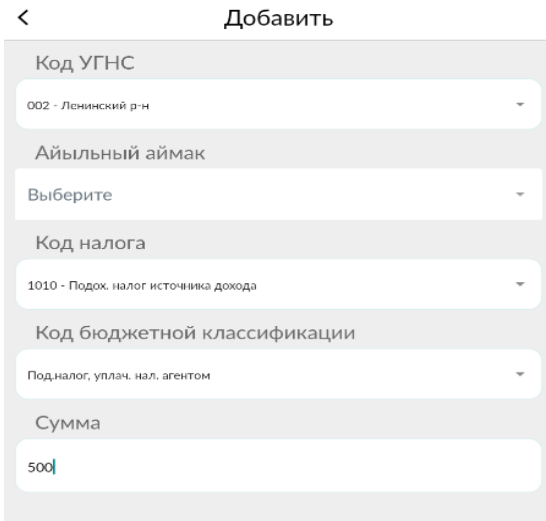

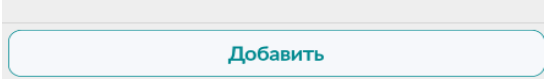

*5-сүрөт. Транзакцияларды түзүү, талааларды толтуруу*

Жазуу түзүлгөндөн кийин «Тастыктоо» баскычын басыңыз. 6-сүрөт. Түзүлгөн транзакция «Транзакциялар журналында чагылдырылат. 4-сүрөт.

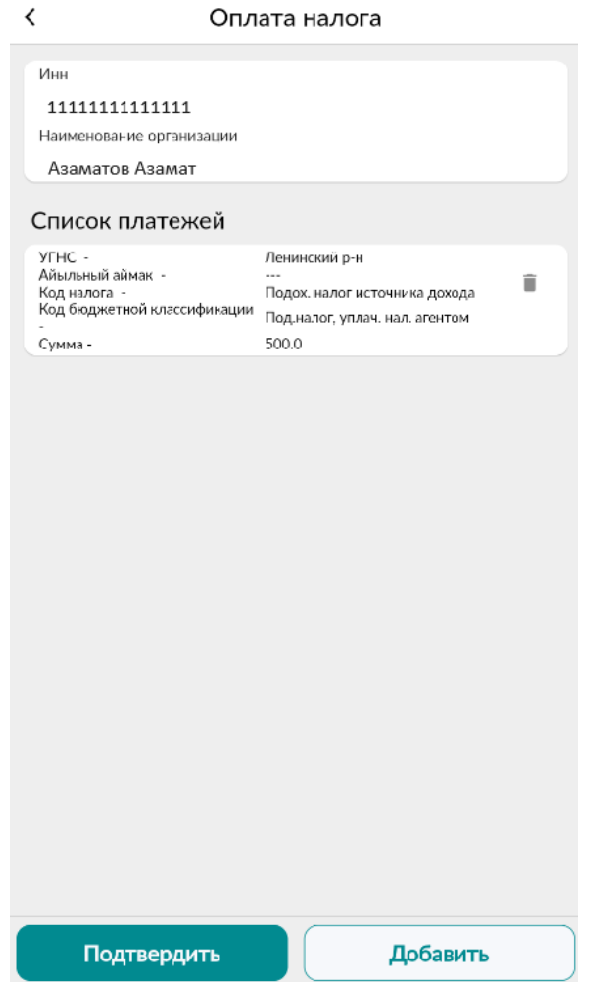

*6-сүрөт. Транзакцияны тастыктоо.*

#### <span id="page-50-0"></span>Транзакциялар

«Транзакциялар» журналы түзүлгөн транзакциялар төлөмү үчүн дайындалган. 7-сүрөттө транзакциялар журналы көрсөтүлгөн.Төлөмдү жүргүзүү үчүн аракет баскычын басыңыз. 7-сүрөт.

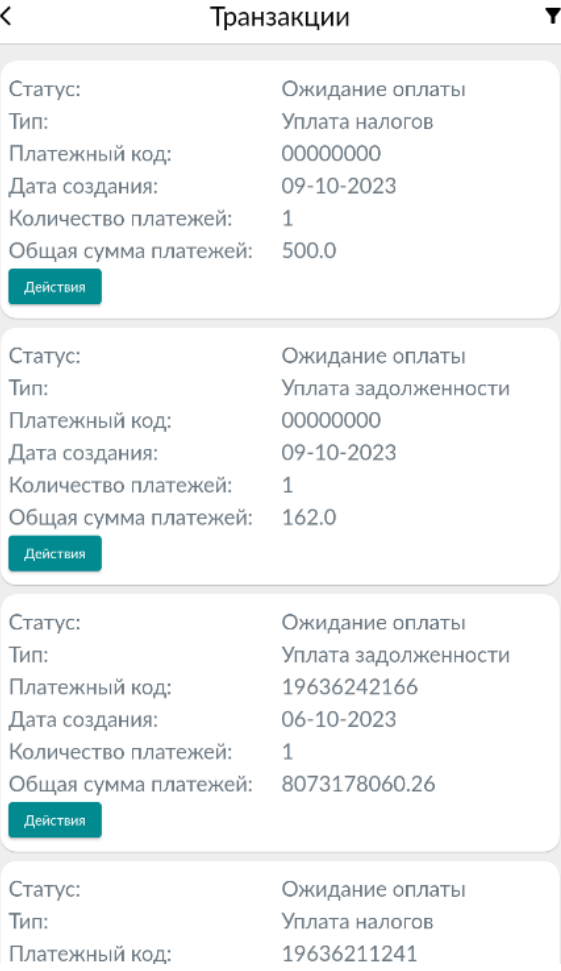

*7-сүрөт. Транзакциялар журналы.*

## <span id="page-51-0"></span>Кыймылдуу мүлк салыгын төлөө

«Кыймылдуу мүлк» бөлүмүнө өтүңүз. 8-сүрөт. «Төлөмдү түзүү» терезесинде мүлктү издөө үчүн жылды тандап «Издөө» баскычын басыңыз. 9-сүрөт.

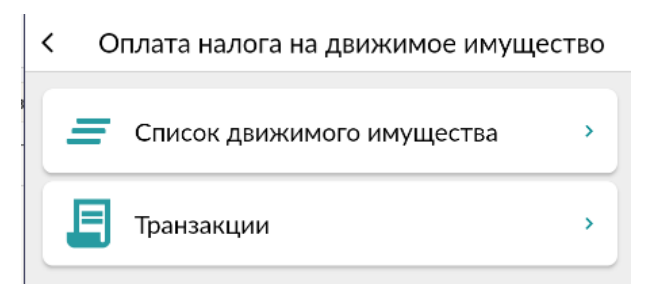

*8-сүрөт. «Кыймылдуу мүлктөр тизмеси» бөлүмү.*

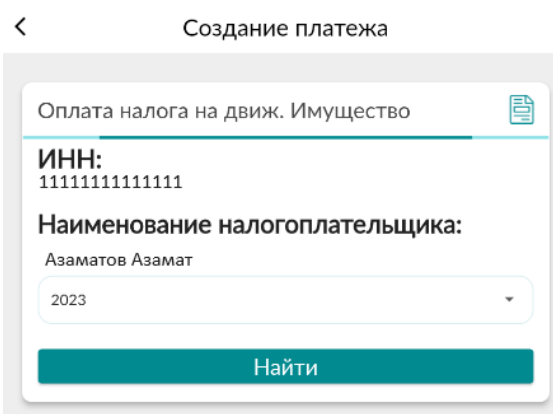

*9-сүрөт. Төлөмдү түзүү, мүлктү издөө.*

Салык төлөмү үчүн мүлктү тандаңыз. 10-сүрөт. Төлөм транзакциясын түзүү үчун «Төлөө» баскычын басыңыз.

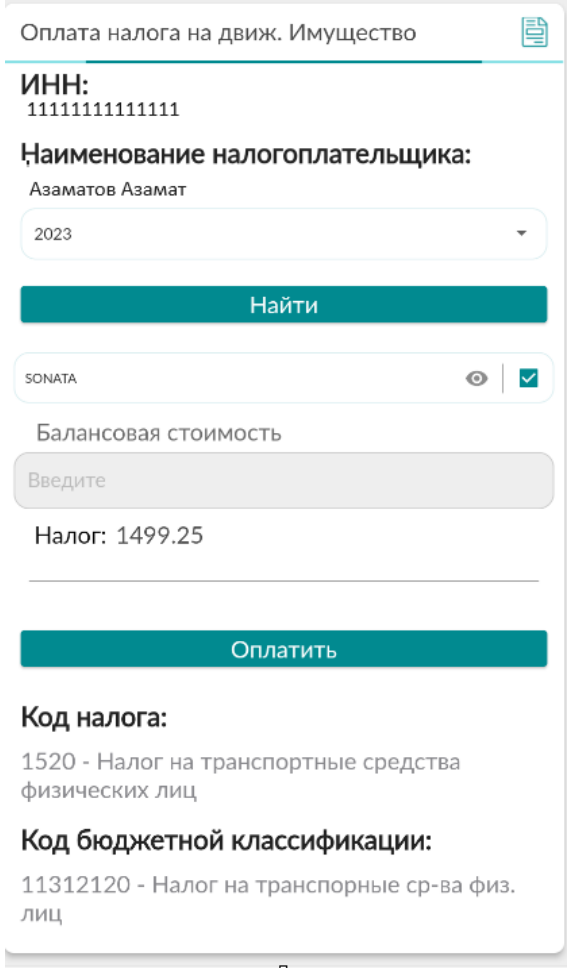

*10-сүрөт.Төлөм транзакциясын түзүү.*

«Транзакциялар» бөлүмүнө өтүңүз жана төлөмдү жүргүзүү үчун «Аракет» баскычын басыңыз. 11 сүрөт.

| Транзакции                                                                                                    |                                                   |  |
|----------------------------------------------------------------------------------------------------|---------------------------------------------------|--|
| Статус:<br>Платежный код:<br>Дата создания:<br>Количество платежей:<br>Общая сумма платежей: 1499.25<br>Действия | Ожидание оплаты<br>19639164635<br>09-10-2023<br>1 |  |
| Статус:<br>Платежный код:<br>Дата создания:<br>Количество платежей:<br>Общая сумма платежей: 1499.25<br>Действия | Новый<br>09-10-2023<br>1                          |  |
| Статус:<br>Платежный код:<br>Дата создания:<br>Количество платежей:<br>Общая сумма платежей: 1499.25<br>Действия | Переплачено<br>00000000<br>06-10-2023<br>1        |  |

*Рис.11-сүрөт. Кыймылдуу мүлк салыгын төлөө үчүн транзакциялар.*